**MICROSHIF S.A.S.**

23 de Septiembre de 2022

# Contenido

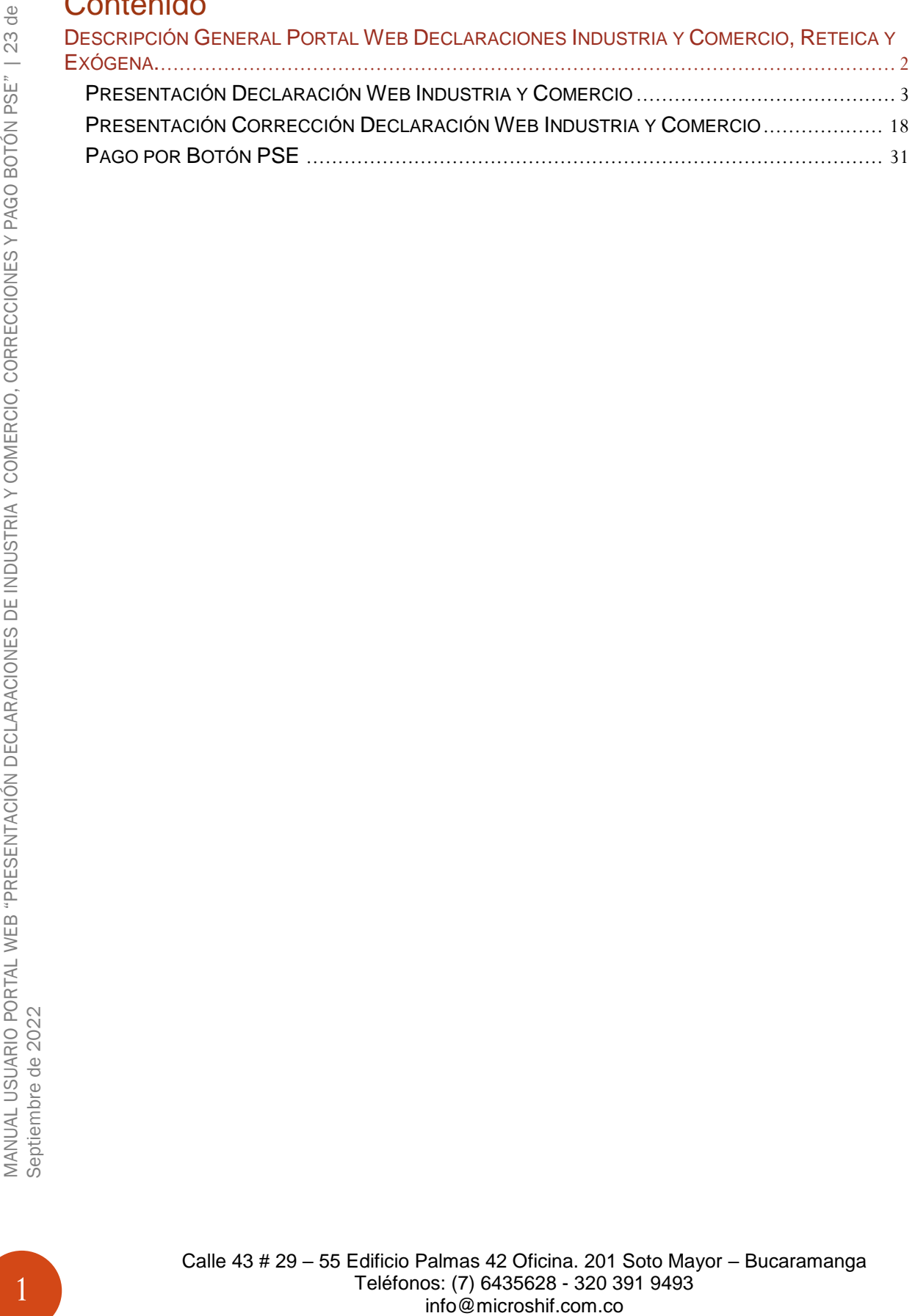

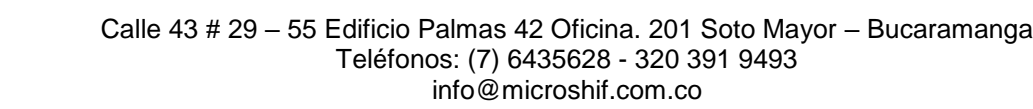

# <span id="page-2-0"></span>**Descripción General Portal Web Declaraciones Industria y Comercio, Reteica y Exógena.**

El manejo de la información es hoy en día un factor clave en el éxito de las organizaciones e instituciones cualquiera que sea su naturaleza. Es por esto que se ha venido realizando inversiones en sistemas de información para garantizar la idoneidad de la información para mejorar tiempos de procesos y procedimientos que en la actualidad son realizados manualmente o por el contrario con sistemas (software) independientes.

Los municipios no son la excepción. Es necesario tener la información "al día" o en tiempo real de lo que está sucediendo con sus finanzas y en ese sentido, de sus impuestos.

Desde el año 2002, hemos venido desarrollando las soluciones con talento colombiano, utilizando herramientas de alta tecnología para garantizar el rendimiento óptimo de nuestras soluciones.

Neptuno es una herramienta integral, robusta, ágil desarrollada con tecnología de punta, una ventaja sobre otros softwares que existe en el mercado lo que nos convierte en la solución ideal para su entidad.

Ofrecemos soluciones para las empresas e instituciones del sector oficial en las áreas de Impuestos, Financiera y contabilidad, Facturación de Servicios Públicos y Gestión de Organismos de Tránsito. Nuestra firma, a través de la Familia de productos NEPTUNO, puede ayudarle a integrar la información y alcanzar un alto nivel de gestión mediante nuestras aplicaciones de software, Módulos 100% integrados en tiempo real, Módulos con actualizaciones permanentes lo que le permite a las entidades siempre cumplir con la normatividad vigente a nivel de reportes a los entes de control y a nivel de aplicabilidad de las normas y leyes de orden nacional.

# <span id="page-3-0"></span>**Presentación Declaración Web Industria y Comercio**

1. Ingresar a la página http:/[/www.arauca-arauca.gov.co](http://www.arauca-arauca.gov.co/) (Ver Figura 1)

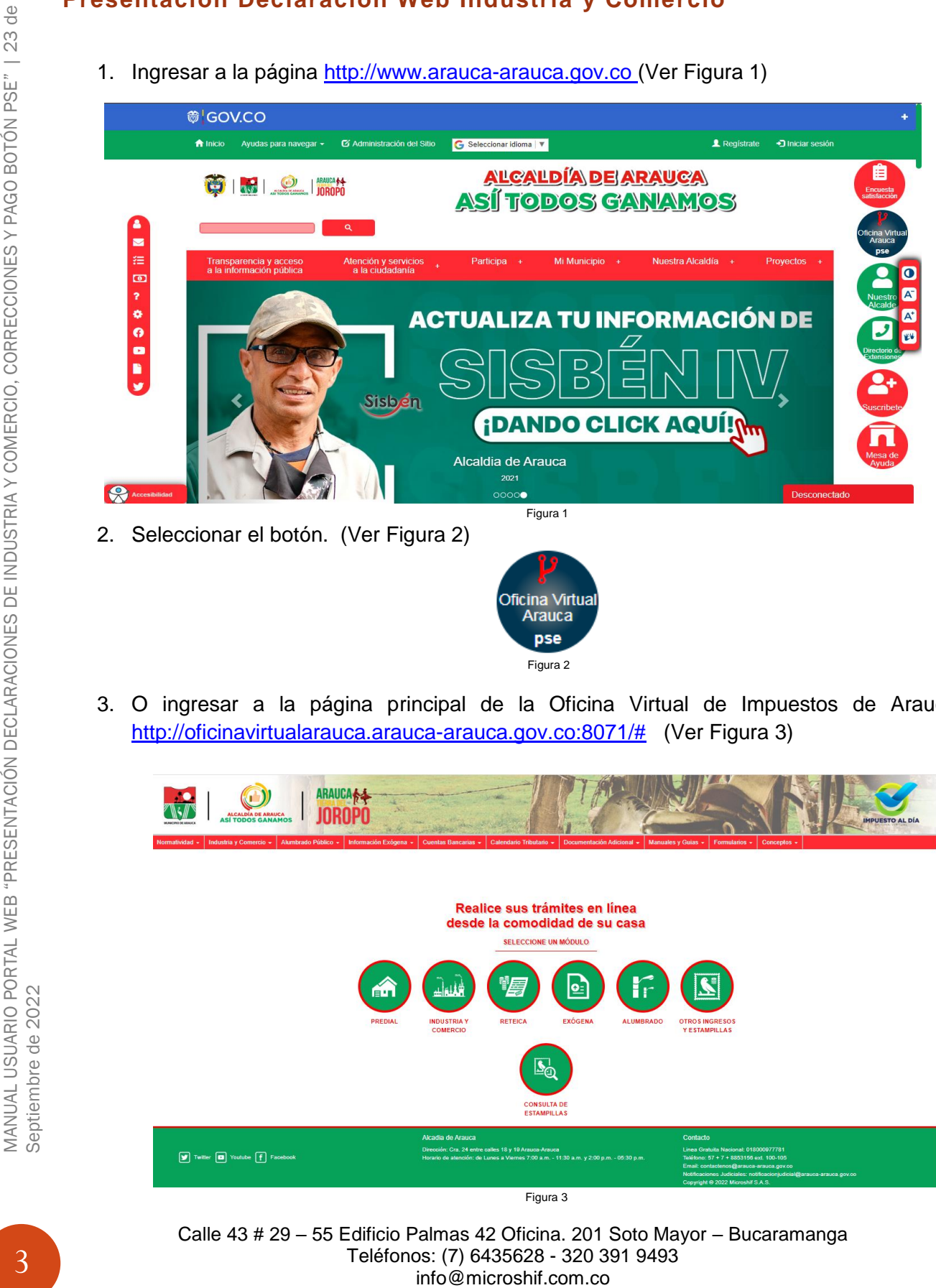

3. O ingresar a la página principal de la Oficina Virtual de Impuestos de Arauca. [http://oficinavirtualarauca.arauca-arauca.gov.co:8071/#](http://oficinavirtualarauca.arauca-arauca.gov.co:8071/) (Ver Figura 3)

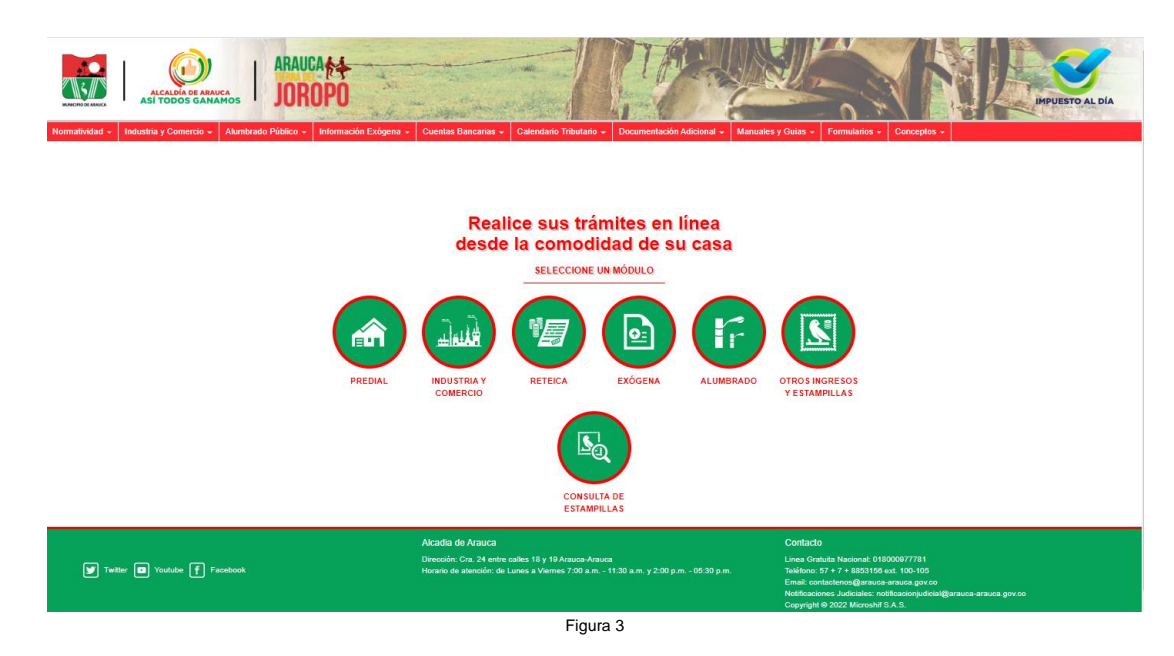

4. Seleccionar el botón Industria y Comercio. (Ver Figura 4)

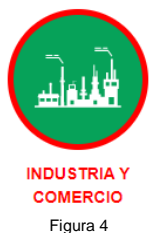

5. Página Principal de Inicio de sesión al Módulo Declaración Web Industria y Comercio. (Ver Figura 5)

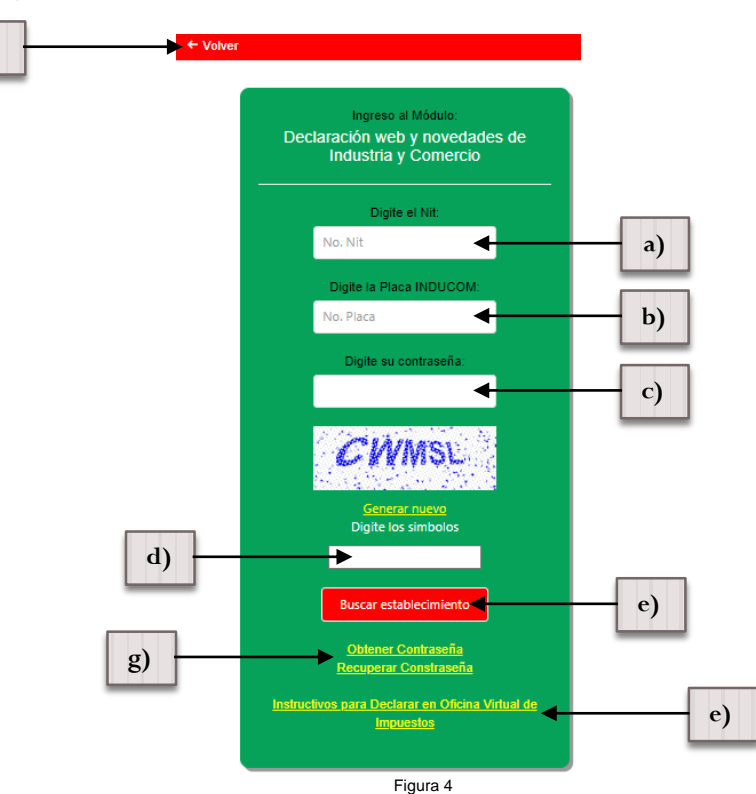

Ingresar Número de Nit. (Sin digito de Verificación)

- a) Ingresar Número de Placa. (Número de placa de Industria y Comercio)
- b) Ingresar Contraseña. (Para la recuperación de la contraseña debe actualizar el correo electrónico en la oficia de Industria y Comercio y realizar los pasos de la opción "g)")
- c) Ingresar los Símbolos CAPTCHA.

**f)**

- d) Seleccionar Buscar Establecimiento.
- e) Si desea regresar al paso número 4 seleccionar. ← Volver
- f) Si aún no tiene su contraseña u olvido su contraseña seleccionar "Obtener Contraseña" o "Recuperar Contraseña".
- g) Descargar Manual Instructivo para Declarar en Oficina virtual de Impuestos.

**Nota: Previamente debe tener registrado un correo electrónico en la oficina de Industria y Comercio, para envió de la contraseña.**

MANUAL USUARIO PORTAL WEB "PRESENTACIÓN DECLARACIONES DE INDUSTRIA Y COMERCIO, CORRECCIONES Y PAGO BOTÓN PSE" | 23 de<br>Septiembre de 2022  $\frac{1}{\sqrt{2}}$ 23  $\overline{\phantom{0}}$ MANUAL USUARIO PORTAL WEB "PRESENTACIÓN DECLARACIONES DE INDUSTRIA Y COMERCIO, CORRECCIONES Y PAGO BOTÓN PSE"<br>Septiembre de 2022

Una vez seleccionado "Obtener Contraseña" o "Recuperar Contraseña" se visualizara la siguiente imagen. (Ver Figura 5)

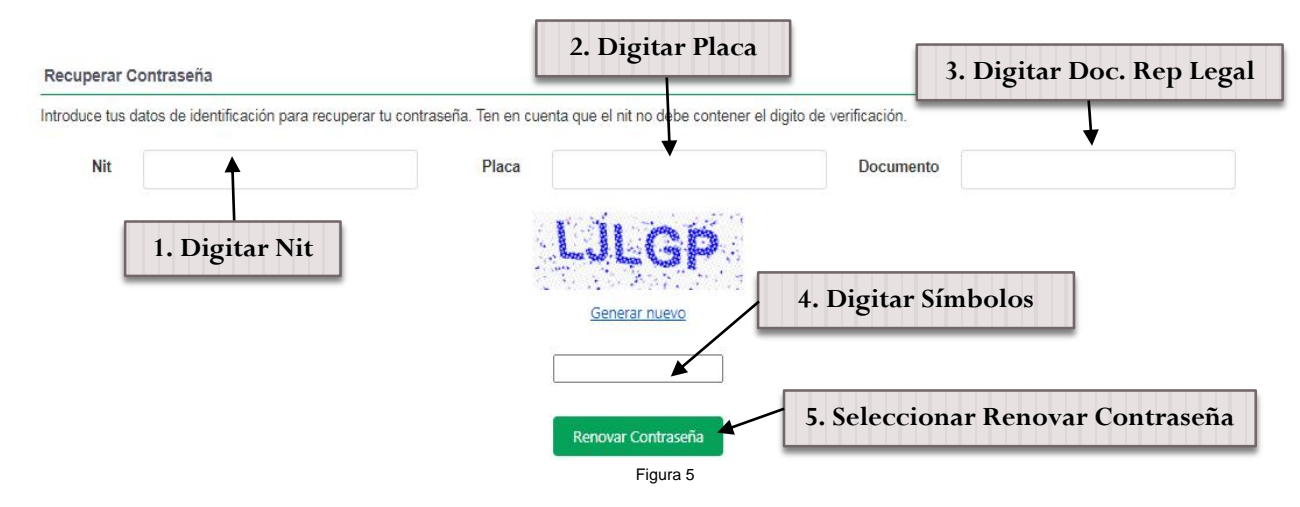

Ingresar los datos solicitados del Nit (Sin digito de presentación sin puntos y sin rayas), Número documento Representante Legal (Sin digito de presentación sin puntos y sin rayas), digitar Placa de Registro en Industria y Comercio y digitar símbolos CAPTCHA, por ultimo seleccionar renovar contraseña. (Se enviara automáticamente un correo electrónico con la clave de acceso)

En caso de no tener un correo registrado se arrojara un mensaje con la información correspondiente para realizar el proceso de actualización de correo electrónico. (Ver Figura 6)

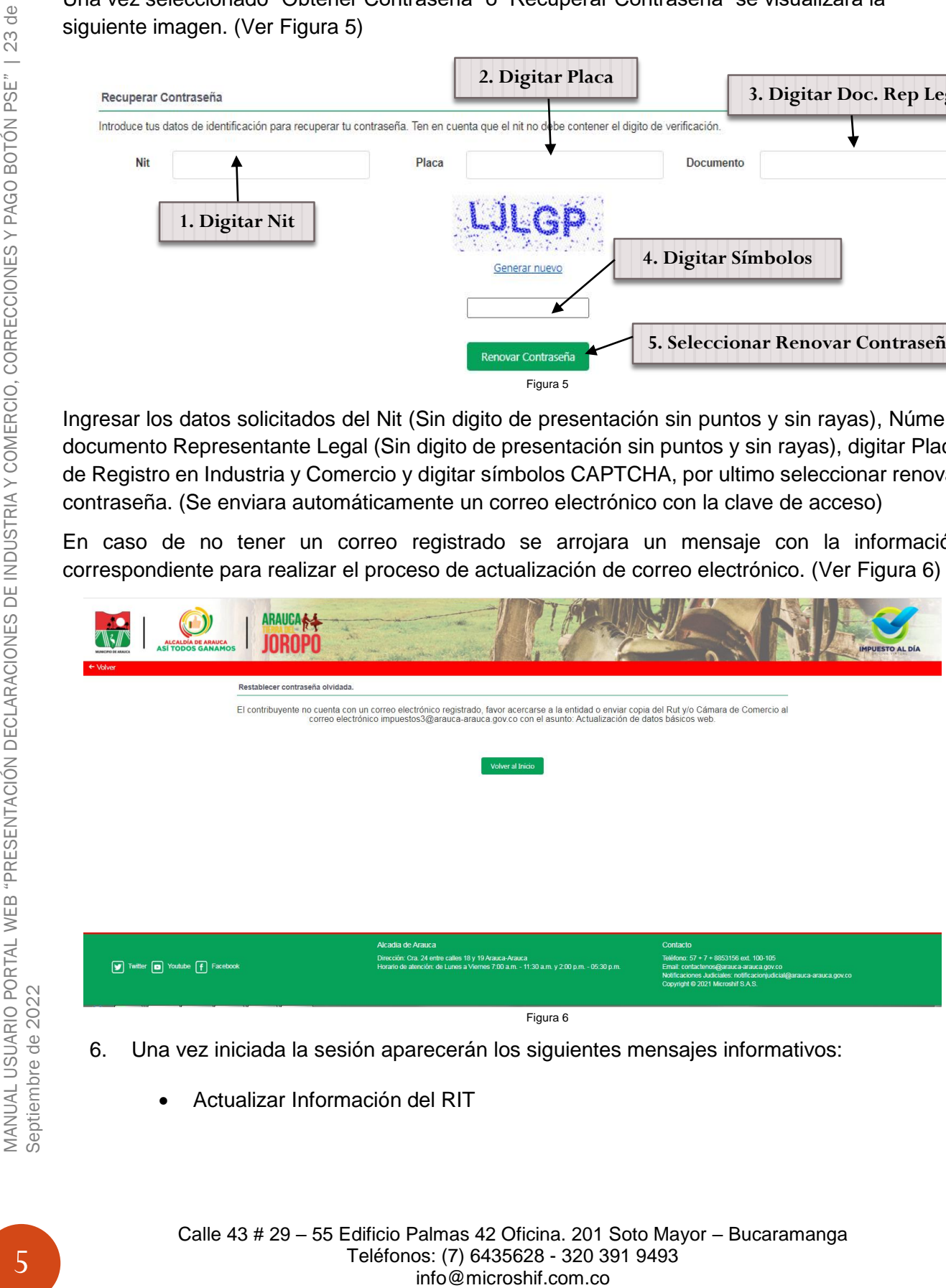

- 6. Una vez iniciada la sesión aparecerán los siguientes mensajes informativos:
	- Actualizar Información del RIT

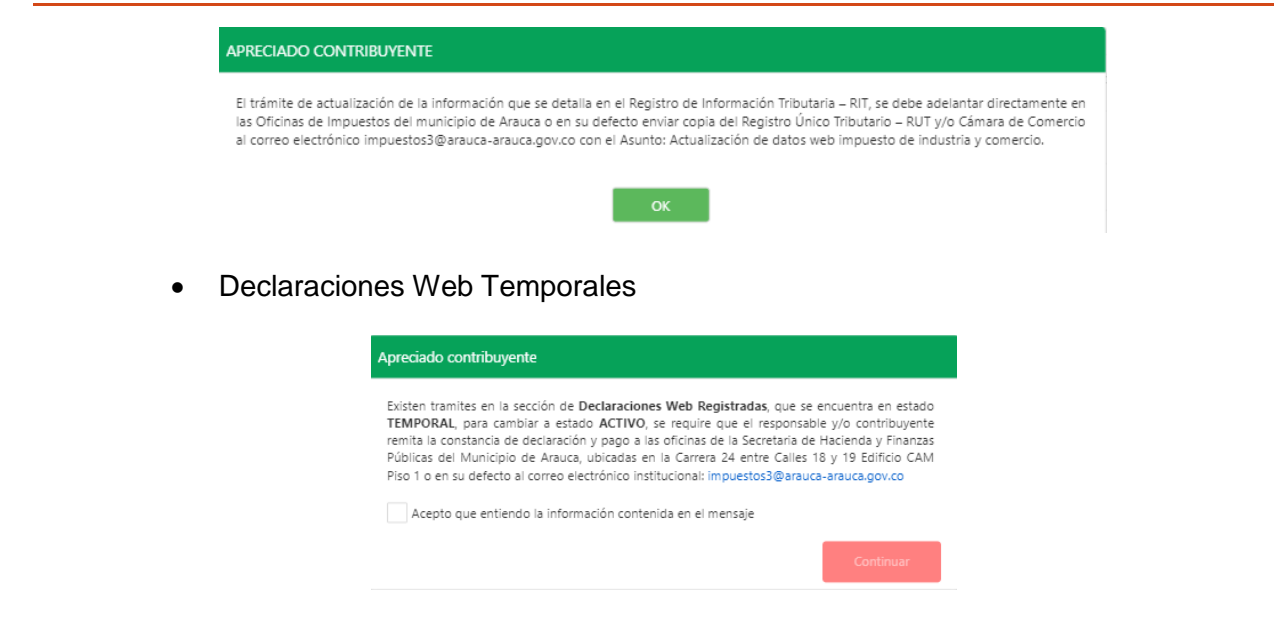

7. Una vez leída y aceptado los mensajes se visualizara la información básica del establecimiento, en el cual se puede visualizar en las ventanas de navegación como Liquidación (Estado de cuenta actual por vigencias), Deuda Detallada (Estado de cuenta actual detallada por conceptos), Declaraciones Presentadas, Declaraciones Web, Histórico de Pagos con Facturas realizados e Histórico de Abonos realizados. (Ver Figura 7)

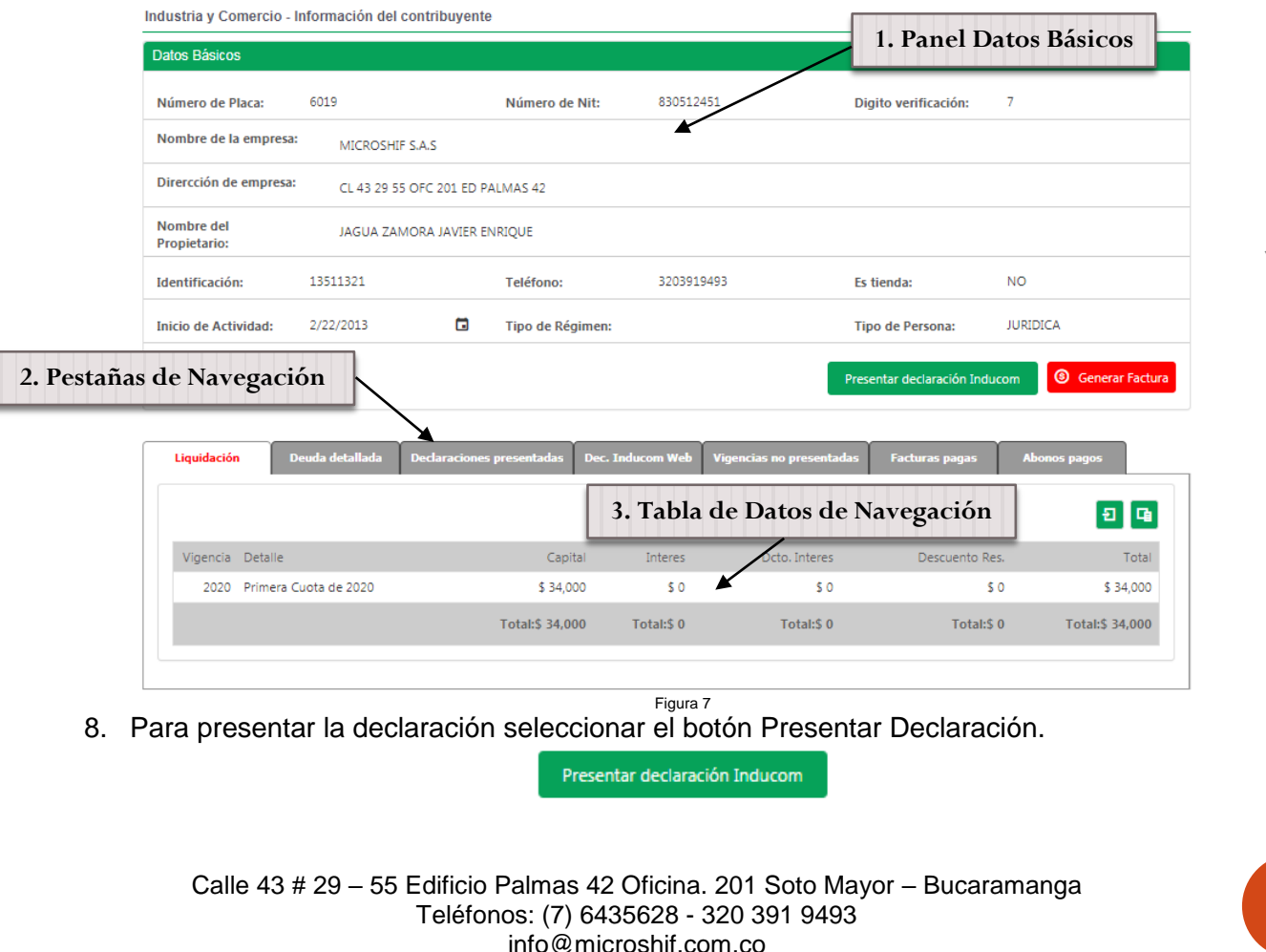

6

9. Seleccionar en el recuadro Acepto Condiciones, seleccionar Vigencia y Meses a declarar y por ultimo Continuar, una vez leído el mensaje informativo el cual contiene los requisitos para presentar la declaración, (a) aceptar, (b) Seleccionar Vigencia y Meses y por ultimo (c) Continuar (El botón se habilitara cuando seleccione acepto). (Ver Figura 8)

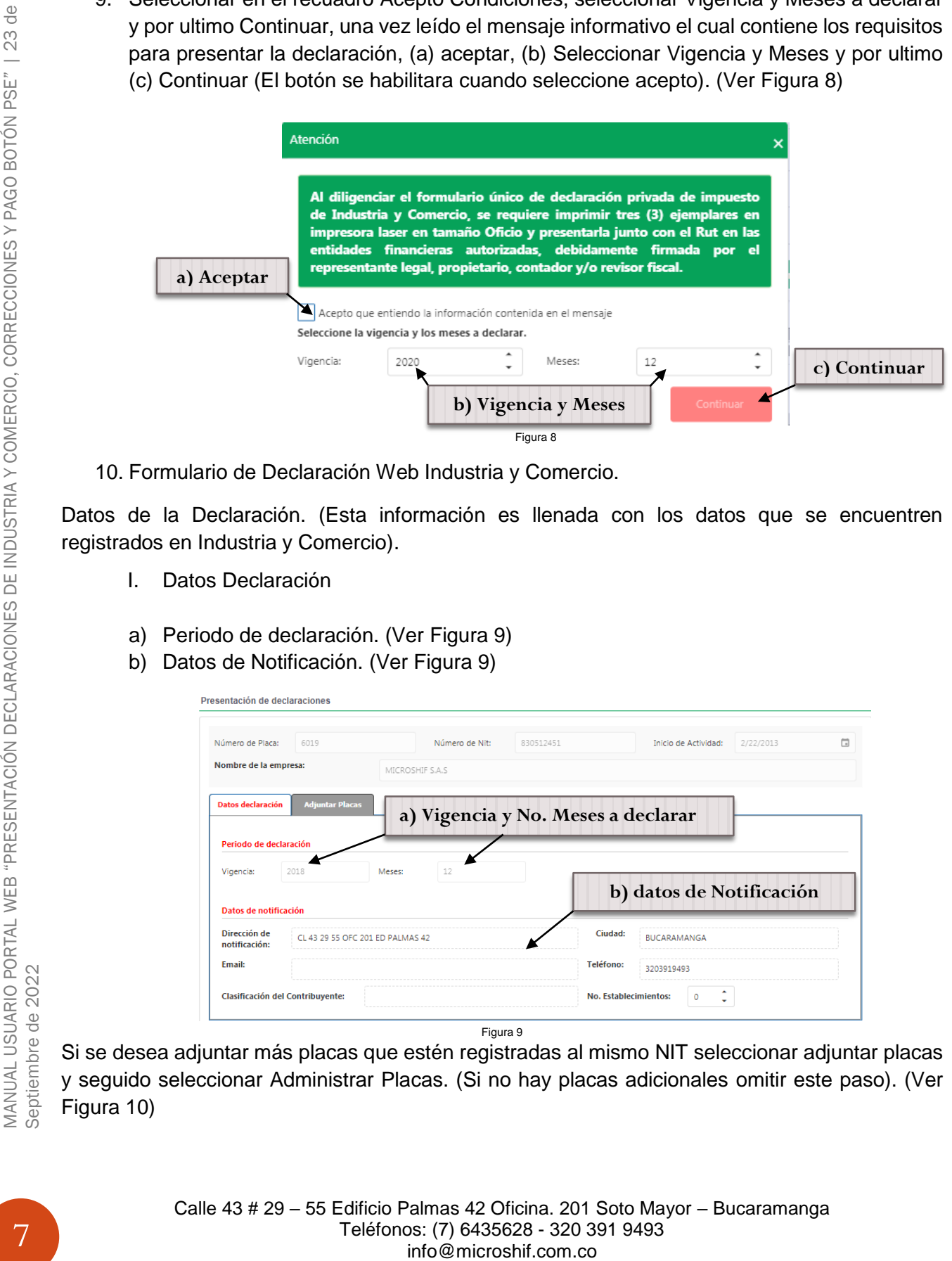

10. Formulario de Declaración Web Industria y Comercio.

Datos de la Declaración. (Esta información es llenada con los datos que se encuentren registrados en Industria y Comercio).

- I. Datos Declaración
- a) Periodo de declaración. (Ver Figura 9)
- b) Datos de Notificación. (Ver Figura 9)

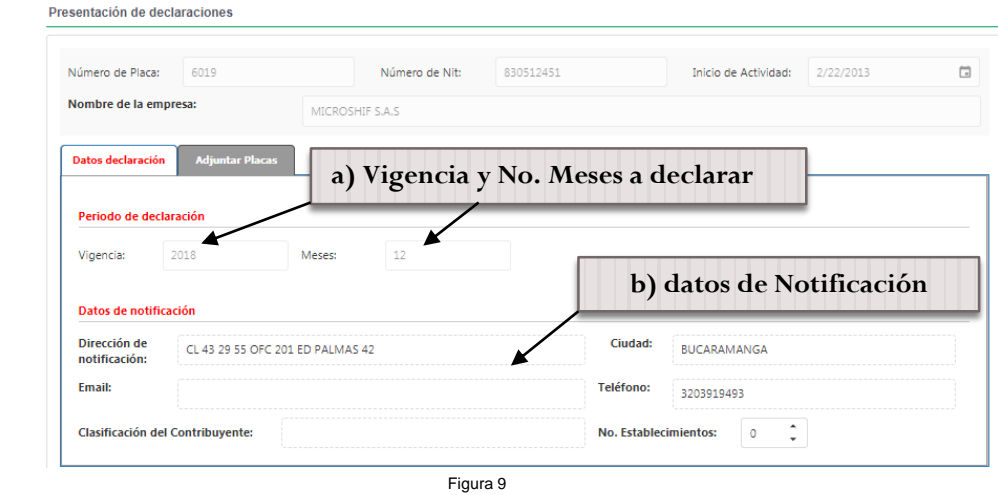

Si se desea adjuntar más placas que estén registradas al mismo NIT seleccionar adjuntar placas y seguido seleccionar Administrar Placas. (Si no hay placas adicionales omitir este paso). (Ver Figura 10)

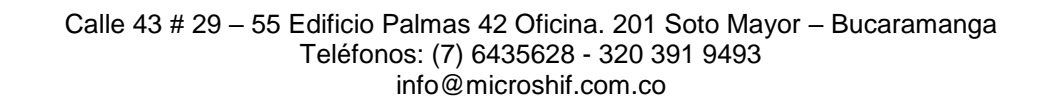

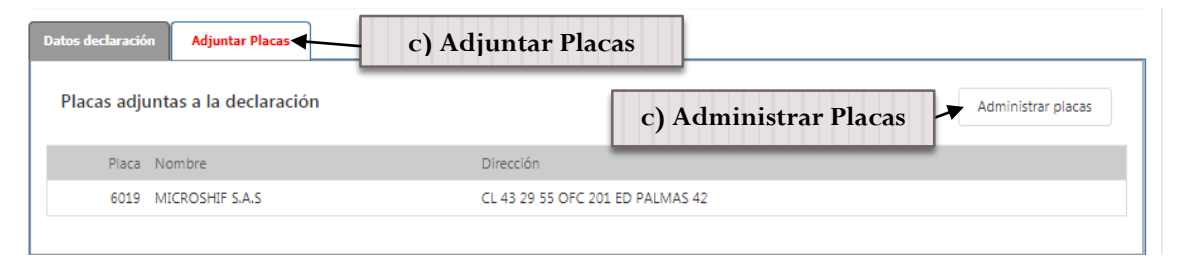

Figura 10

Al seleccionar administrar placas aparecerá un recuadro con el listado de las placas a seleccionar.

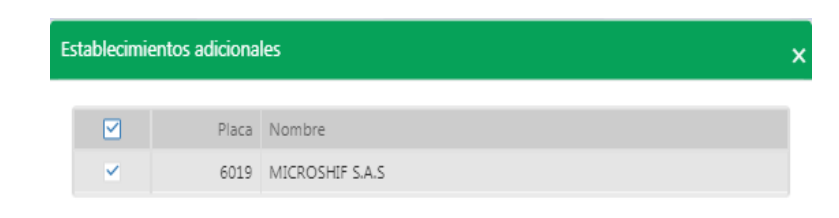

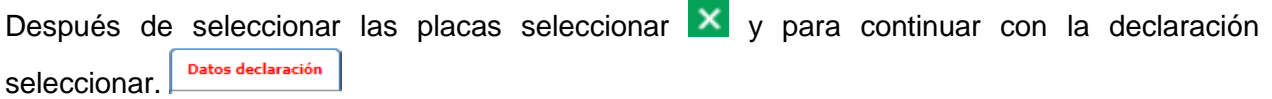

II. Base Gravable (Ver Figura 11)

Pasos para calcular la base gravable de liquidación.

- a) Digitar el Total de Ingresos Ordinarios y Extraordinarios del Periodo en todo el País.
- b) Digitar el Total de Ingresos fuera de este Municipio o Distrito.
- c) Total de Ingresos Ordinarios y Extraordinarios en este Municipio (Campo de Calculo Automático de resta de los campos 8 y 9).
- d) Digitar Ingresos por Devoluciones, Rebajas y/o Descuentos.
- e) Digitar Ingresos por exportaciones.
- f) Digitar Ingresos por Venta de Activos Fijos.
- g) Ingresos por Actividades Excluidas o no Sujetas y otros Ingresos no Grabados.
- h) Ingresos por otras Actividades Exentas en este Municipio o Distrito (Por Acuerdo).
- i) Total de Ingresos Gravables (Campo de Cálculo Automático Renglón 10 menos 11- 12-13-14 y 15).

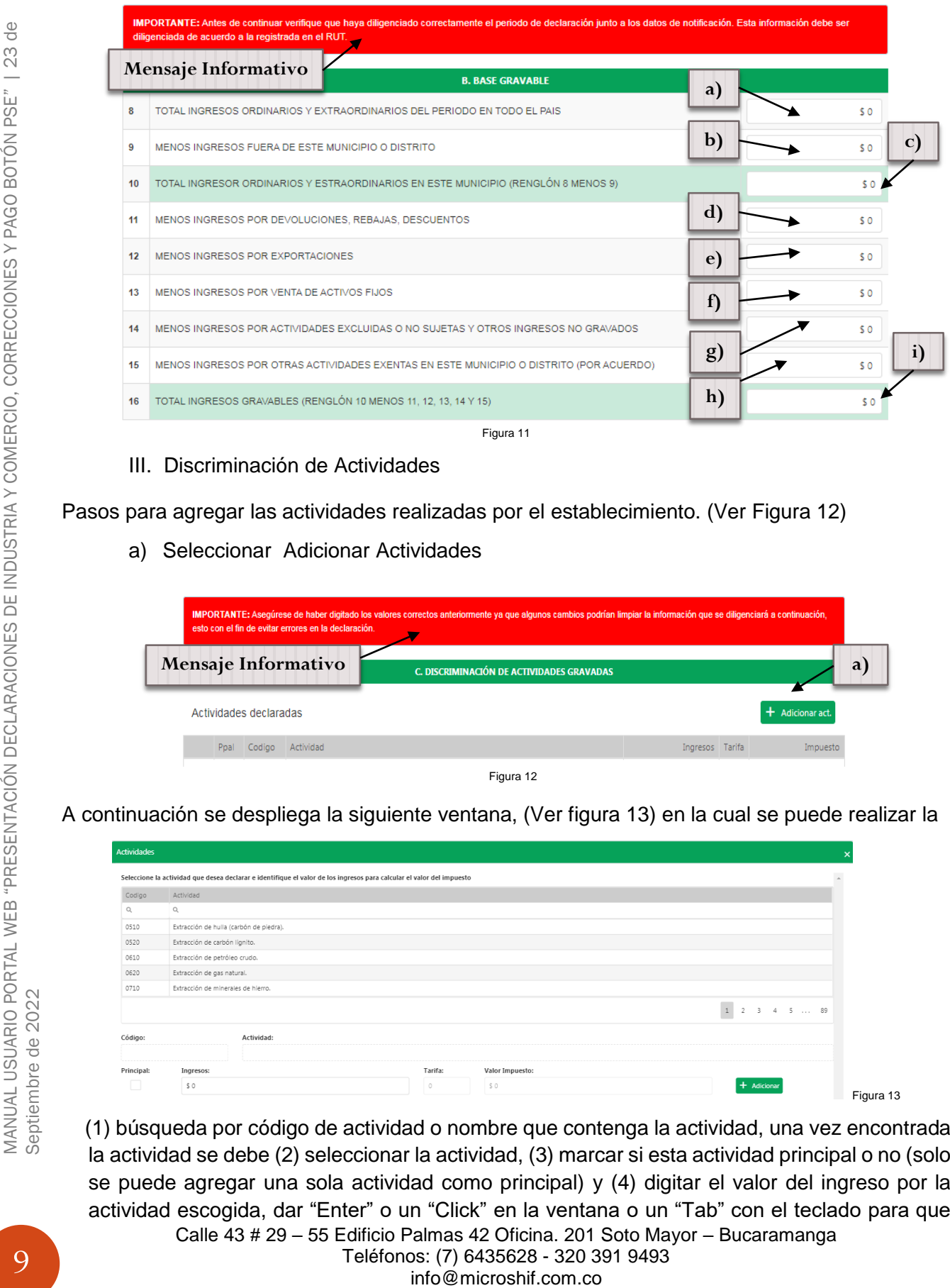

III. Discriminación de Actividades

Pasos para agregar las actividades realizadas por el establecimiento. (Ver Figura 12)

a) Seleccionar Adicionar Actividades

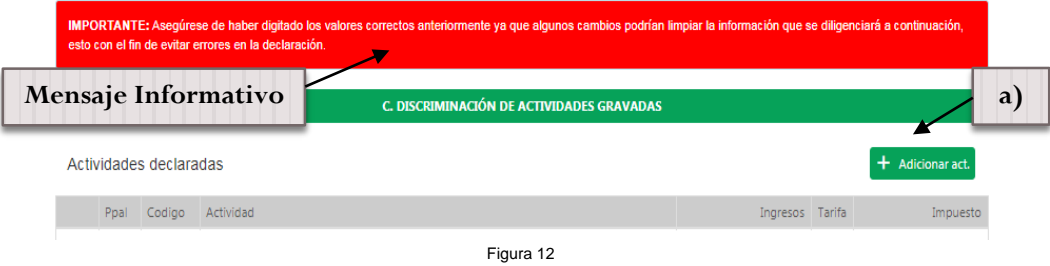

A continuación se despliega la siguiente ventana, (Ver figura 13) en la cual se puede realizar la

| Actividades |                                                                                                    |            |                 |                                       |
|-------------|----------------------------------------------------------------------------------------------------|------------|-----------------|---------------------------------------|
|             | Seleccione la actividad que desea declarar e identifique el valor de los ingresos para calcular el valor del impuesto |            |                 |                                       |
| Codigo      | Actividad                                                                                                    |            |                 |                                       |
| Q           | $\mathbb{Q}$                                                                                                    |            |                 |                                       |
| 0510        | Extracción de hulla (carbón de piedra).                                                                               |            |                 |                                       |
| 0520        | Extracción de carbón lignito.                                                                                         |            |                 |                                       |
| 0610        | Extracción de petróleo crudo.                                                                                         |            |                 |                                       |
| 0620        | Extracción de gas natural.                                                                                            |            |                 |                                       |
| 0710        | Extracción de minerales de hierro.                                                                                    |            |                 |                                       |
|             |                                                                                                    |            |                 | $\,$ 1 $\,$<br>$2 \quad 3$<br>4 5  89 |
| Código:     | Actividad:                                                                                                    |            |                 |                                       |
|             |                                                                                                    |            |                 |                                       |
| Principal:  | Ingresos:                                                                                                    | Tarifa:    | Valor Impuesto: |                                       |
|             | SO                                                                                                    | $_{\odot}$ | \$0             | $+$ Adicionar                         |
|             |                                                                                                    |            |                 |                                       |

Calle 43 # 29 – 55 Edificio Palmas 42 Oficina. 201 Soto Mayor – Bucaramanga Teléfonos: (7) 6435628 - 320 391 9493 (1) búsqueda por código de actividad o nombre que contenga la actividad, una vez encontrada la actividad se debe (2) seleccionar la actividad, (3) marcar si esta actividad principal o no (solo se puede agregar una sola actividad como principal) y (4) digitar el valor del ingreso por la actividad escogida, dar "Enter" o un "Click" en la ventana o un "Tab" con el teclado para que

calcule el valor automáticamente y (5) seleccionar adicionar (esperar un momento mientras carga la actividad antes de cerrar), si se desea adicionar otra actividad una vez actualice se limpiara el grid y realizar el mismo proceso. (**Nota:** la suma de los ingresos de las actividades debe igual al total de ingresos grabables renglón 16 del formulario), el valor de la tarifa es automático de acuerdo a los ingresos obtenidos en el Municipio, para finalizar el proceso seleccionar  $\mathsf{X}$  (Ver Figura 14)

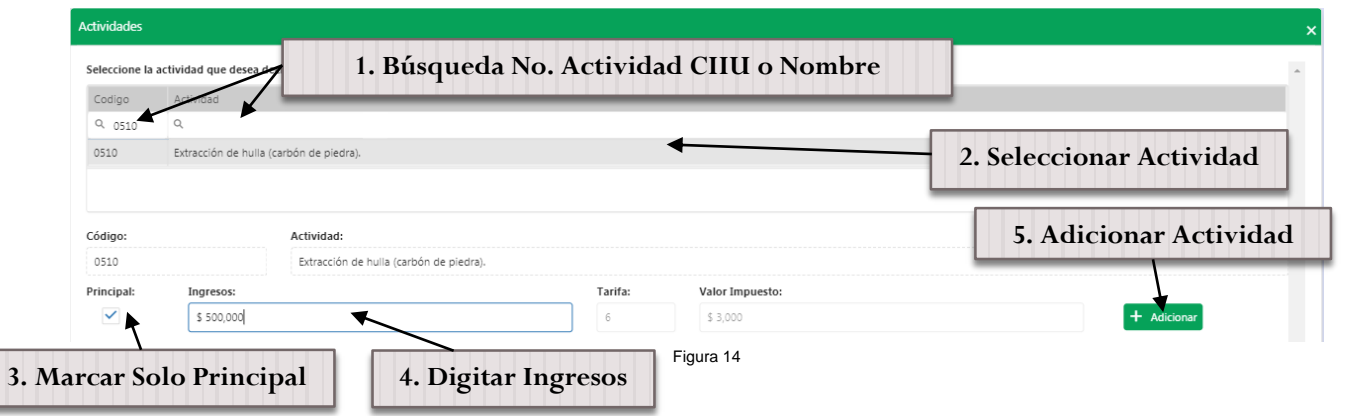

Vista de actividades seleccionadas. (Ver Figura 15)

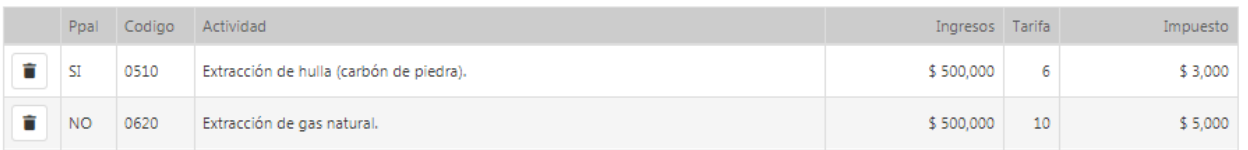

Figura 15

IV. Liquidación Privada

En esta parte del formulario se realiza un cálculo automático proyectado según la base de los ingresos ya previamente digitados. (Nota: estos valores son estimados ya que la declaración es privada).

Pasos para llenar el formulario. Ver figura (Ver Figura 16)

- a) Digitar el Total Impuesto de Industria y Comercio (Sumatoria del valor del impuesto por actividad).
- b) Digitar Impuesto de Avisos y Tableros (15% del renglón 20).
- c) Digitar Pago por Unidades Comerciales Adicionales del Sector Financiero.
- d) Sobretasa Bomberil.
- e) Sobretasa de Seguridad.
- f) Total Impuesto a Cargo (Campo de Cálculo Automático (20+21+22+23+ 24)).
- g) Digitar Valor Exención o Exoneración Sobre el Impuesto.
- h) Digitar Retenciones que se le practicaron a favor de este municipio en el periodo.
- i) Digitar Autoretenciones practicadas a favor de este municipio en el periodo.
- j) Digitar Anticipo Liquidado Vigencia Anterior.
- k) Digitar Anticipo del Año Siguiente.
- l) Digitar Sanción por Corrección.

 $\frac{0}{\Box}$ 23

- m) Digitar Sanción por Extemporaneidad. (Campo Calculado editable).
- n) Digitar Saldo a Favor del Periodo Anterior sin Devolución.
- o) Total Saldo a Cargo (Campo Calculado Automático (25-26-27-28-29+30+31-32)).
- p) Total Saldo a Favor (Campo Calculado) Si el resultado es menor a 0.

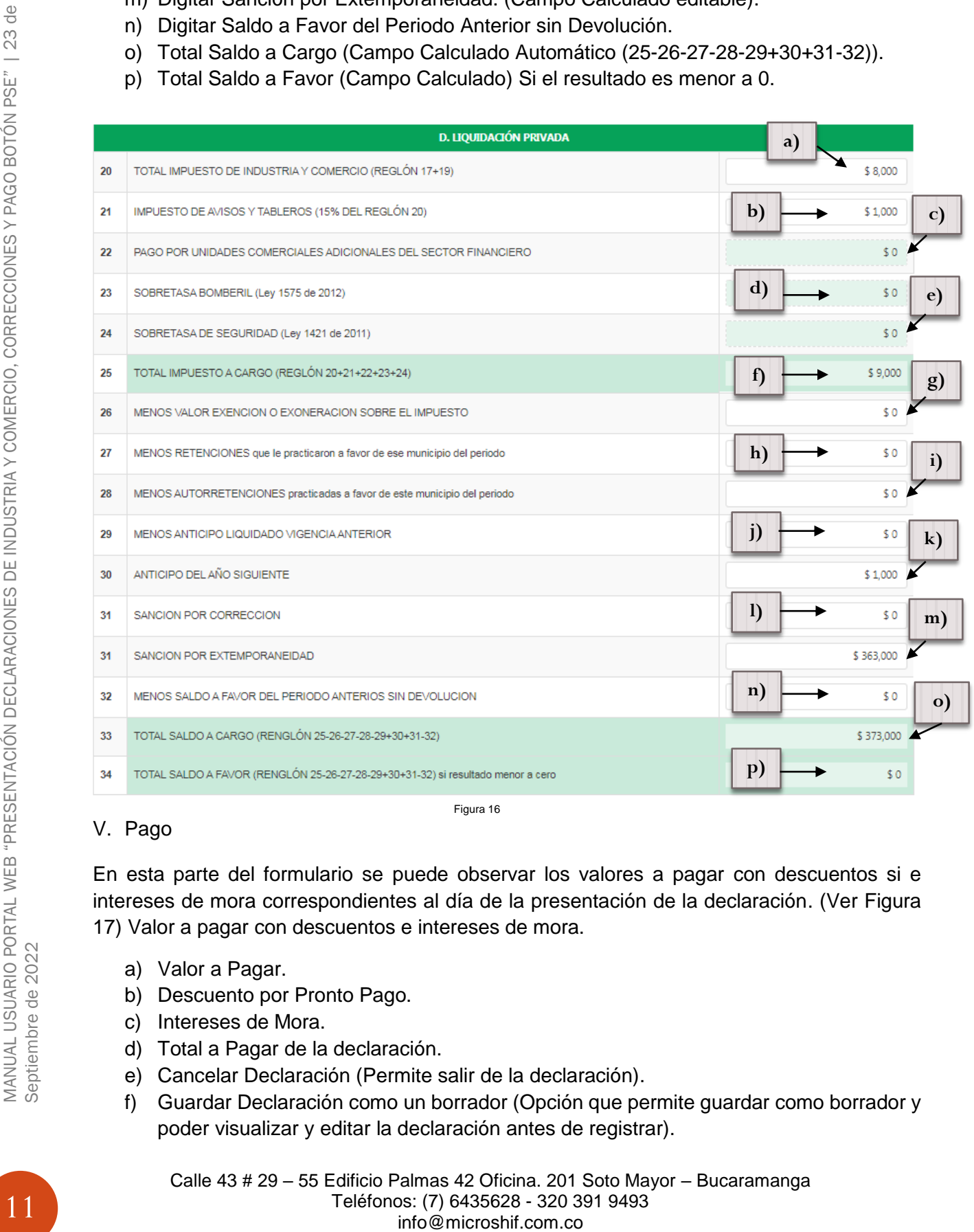

#### V. Pago

En esta parte del formulario se puede observar los valores a pagar con descuentos si e intereses de mora correspondientes al día de la presentación de la declaración. (Ver Figura 17) Valor a pagar con descuentos e intereses de mora.

Figura 16

- a) Valor a Pagar.
- b) Descuento por Pronto Pago.
- c) Intereses de Mora.
- d) Total a Pagar de la declaración.
- e) Cancelar Declaración (Permite salir de la declaración).
- f) Guardar Declaración como un borrador (Opción que permite guardar como borrador y poder visualizar y editar la declaración antes de registrar).

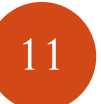

g) Registrar declaración (Permite confirmar el envío de la Declaración Privada de Industria y Comercio).

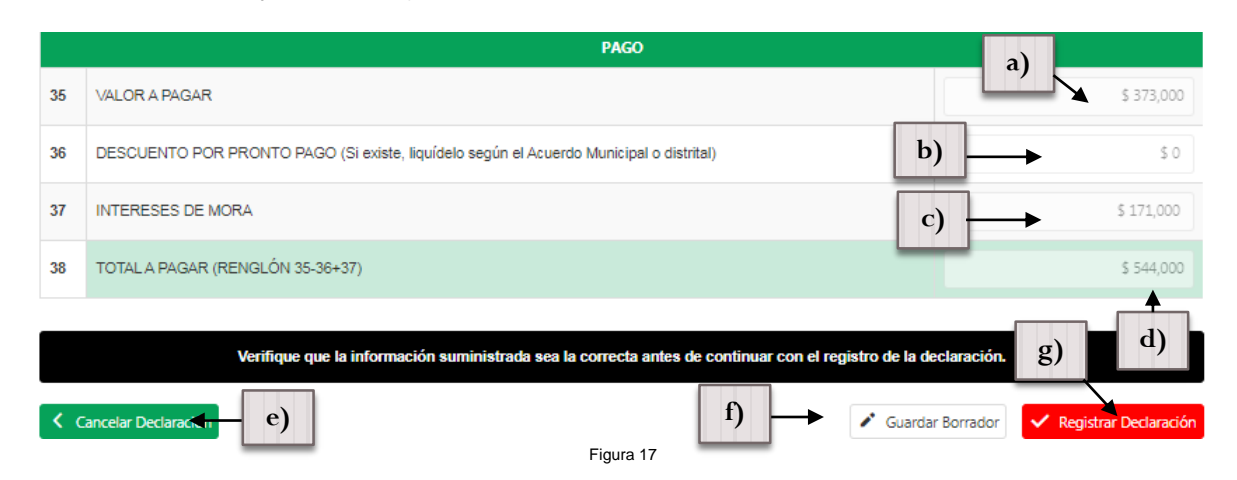

Solo si selecciona guardar como borrador (f) de lo contrario omitir este paso y continuar con el siguiente paso (**\*1**), automáticamente se regresara la página inicial, en la cual se puede visualizar en la pestaña declaraciones web (Ver Figura 18) el borrador generado y las declaraciones presentadas. Si desea visualizar el borrador creado seleccionar el botón visualizar (h) en el cual se puede ver el borrador de la declaración (Ver Figura 19), para editar la declaración seleccionar la opción editar (i).

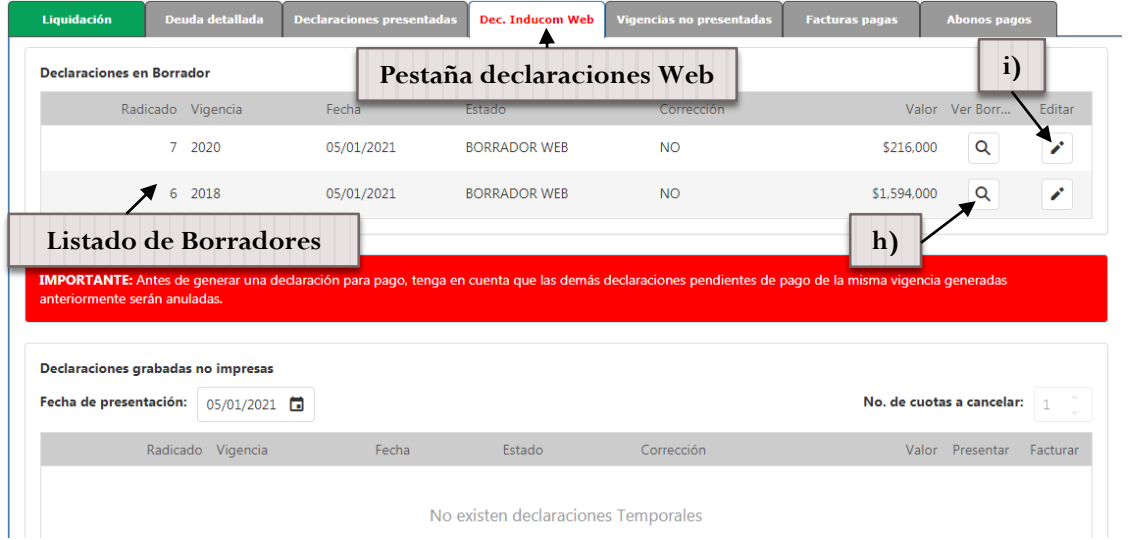

Figura 18

 $\frac{1}{\sqrt{2}}$ 

**Visualización Borrador Declaración Web**

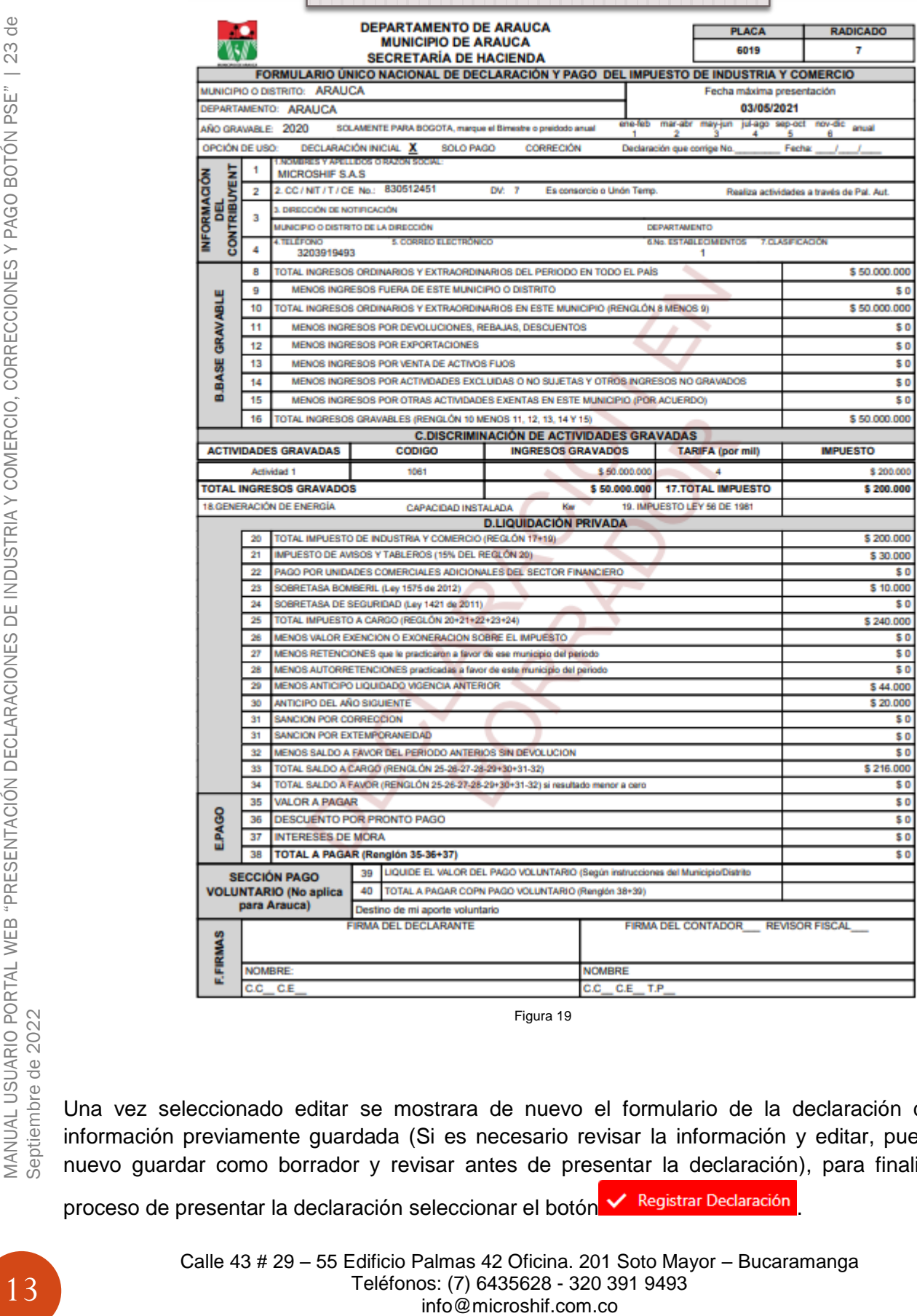

Figura 19

Una vez seleccionado editar se mostrara de nuevo el formulario de la declaración con la información previamente guardada (Si es necesario revisar la información y editar, puede de nuevo guardar como borrador y revisar antes de presentar la declaración), para finalizar el

proceso de presentar la declaración seleccionar el botón **X** Registrar Declaración

\*1 Si selecciona Registrar Declaración **V Registrar Declaración** automáticamente mostrara una ventana con el número del radicado de presentación de la declaración (Ver Figura 20) en el cual podrá seleccionar si genera el formulario de la declaración para imprimir.

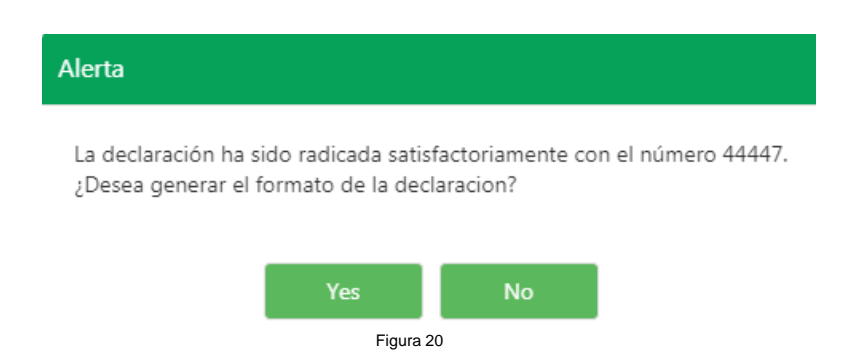

Al seleccionar Yes automáticamente abrirá el formulario para impresión de la declaración (Ver Figura 24), si selecciona No se abre automáticamente la página principal de la pestaña liquidación), si el valor es positivo se podrá visualizar la cartera creada por la declaración presentada (Ver figura 21) si el valor es saldo a favor no se visualizara.

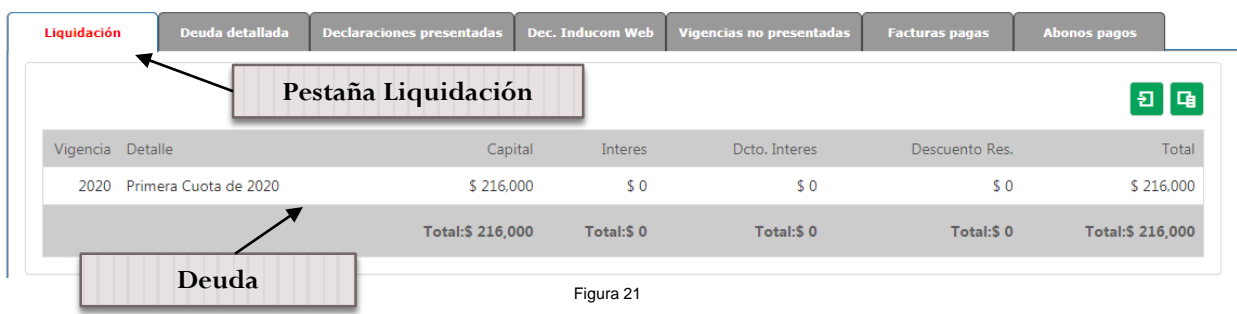

Para generar el impreso de la declaración y presentar el formulario en los bancos con pago o sin pago seleccionar la pestaña Declaraciones Web, seleccionar la de declaración (al seleccionar se sombreara la línea de la declaración) a la cual se va a generar y por ultimo escoger si desea presentar sin pago seleccionar botón  $\Xi$  "Presentar" (a) (Ver Figura 23), es decir se presentara el formulario de la declaración en los bancos con valor a pagar en 0 (Solo presentación y queda pendiente la deuda), y si desea presentar con pago seleccionar botón <sup>S</sup> "Facturar" (Ver Figura

24) (b) es decir se presentara el formulario de la declaración con valor a pagar en el Banco.

Si la declaración es con "saldo a favor" o en "0" para presentar en banco el formulario seleccionar botón **닌** "Presentar" para imprimir.

Al momento de imprimir el formulario es necesario activar en su navegador de internet la opción de las ventanas emergentes para que se pueda visualizar el documento (Ver Figura 22).

 $\frac{1}{\sqrt{2}}$ 

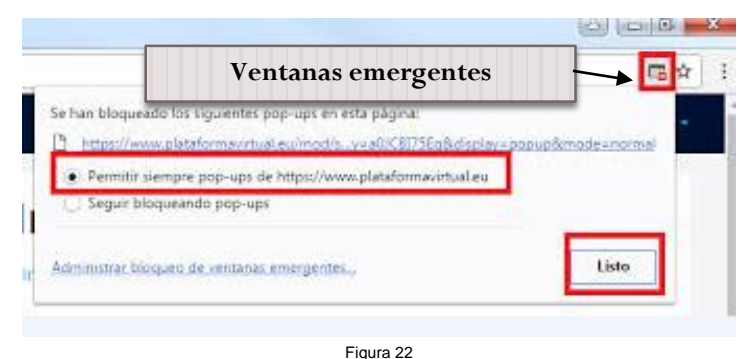

Los formularios con código de barras para presentación con pago o sin pago tiene fecha de vencimiento el mismo día en que se genere la impresión, se puede repetir el proceso de impresión para generar uno nuevo si ya caduco la fecha de vencimiento.

**Nota:** El formato único de Declaraciones de Industria y Comercio Nacional con pago o sin pago se debe imprimir en tamaño oficio y en impresora láser Firmado.

La declaración queda en estado "Temporal Web", se activara la declaración web a estado "Activa Web" una vez se envié una copia del formulario original firmado (Físico) puede ser enviado por mensajería de correo a la Alcaldía Municipal en la Oficina de Industria y Comercio.

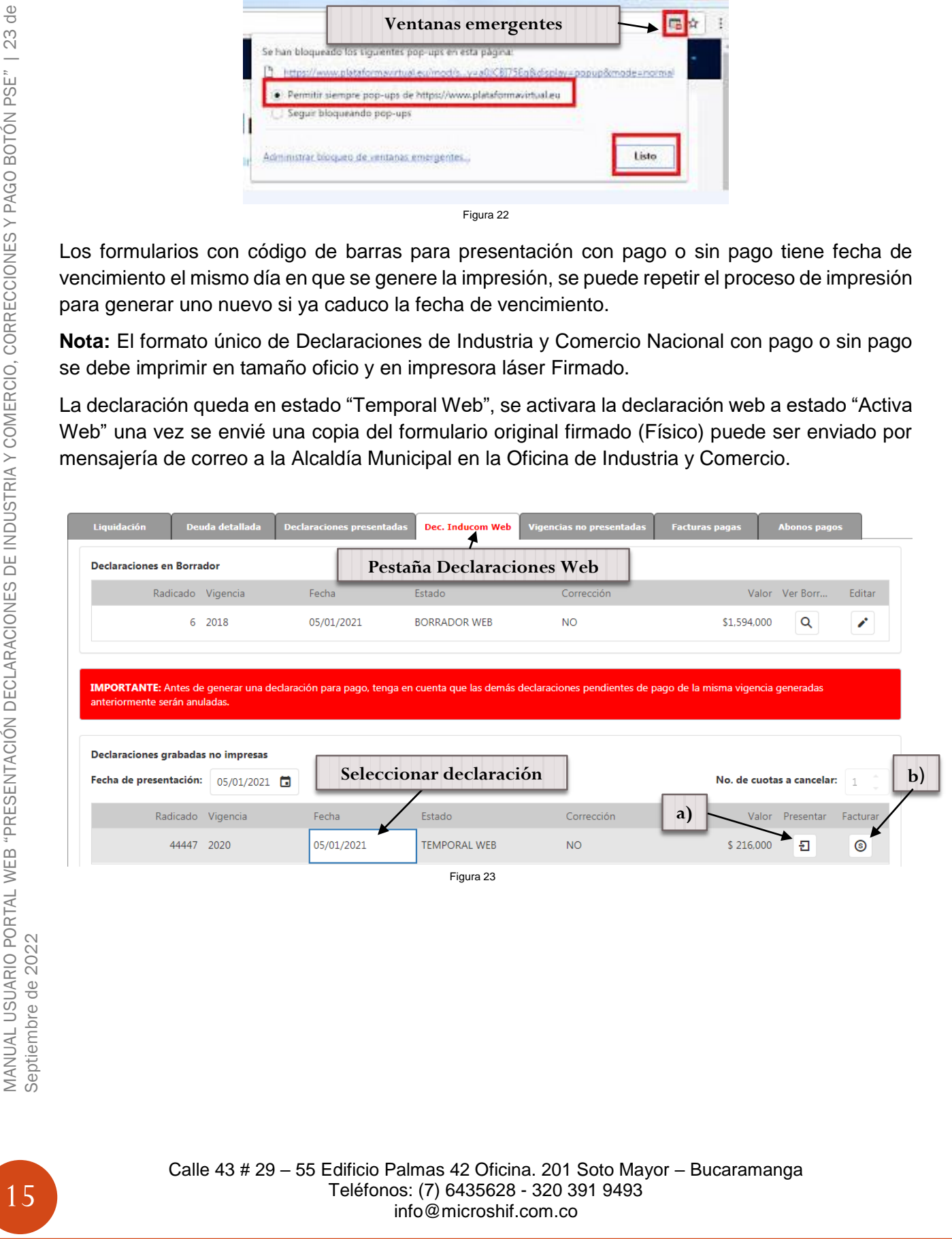

a) Formulario Impreso Declaración Industria y Comercio sin Pago.

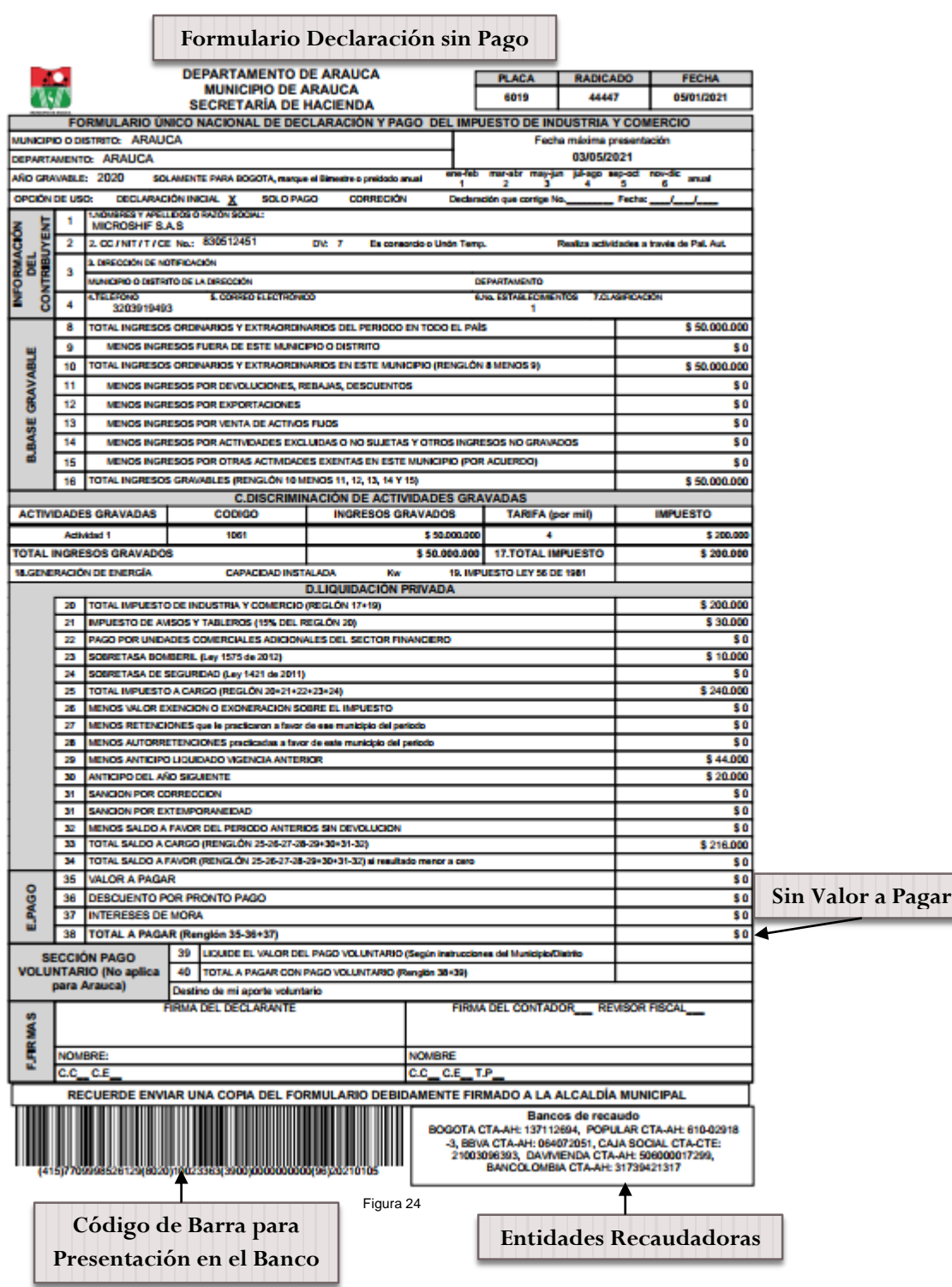

Calle 43 # 29 – 55 Edificio Palmas 42 Oficina. 201 Soto Mayor – Bucaramanga Teléfonos: (7) 6435628 - 320 391 9493 info@microshif.com.co

#### b) Formulario Impreso Declaración Industria y Comercio Con Pago

information providente de la computación de la computación de la computación de la contradación de la computación de la contradación de la comerciones de la contradación de la contradación de la comerciones y el contradoce **Formulario Declaración con Pago** ADICADO 44447 05/01/2021 03/05/2021 Fec da de Pal. Au \$50,000,000 \$í \$50,000,000 s d  $50$  $$0$ s d  $$0$ \$50,000,000 **MPUESTO** \$200. \$200.00 \$200.00 \$30,000 \$0 \$10,000  $50$ \$240.000 \$0 \$0 \$0 \$44.000 \$20,000 \$0 \$0 \$0 \$216.00 \$t \$216.00 **Valor a Pagar**\$20.00 \$0 \$196,000 Figura 25 **Código de Barra para Entidades Recaudadoras Presentación en el Banco**

# <span id="page-18-0"></span>**Presentación Corrección Declaración Web Industria y Comercio**

1. Ingresar a la página http:/[/www.arauca-arauca.gov.co](http://www.arauca-arauca.gov.co/) (Ver Figura 1)

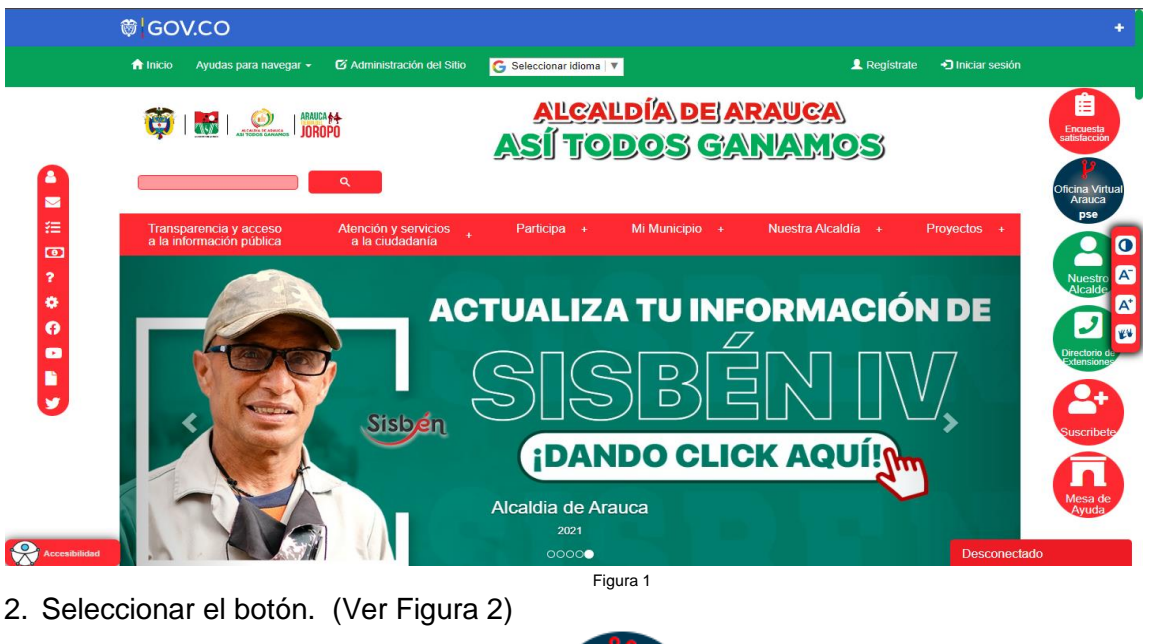

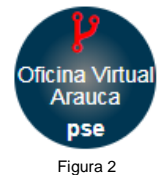

3. O ingresar a la página principal de la Oficina Virtual de Impuestos de Arauca. [http://oficinavirtualarauca.arauca-arauca.gov.co:8071/#](http://oficinavirtualarauca.arauca-arauca.gov.co:8071/) (Ver Figura 3)

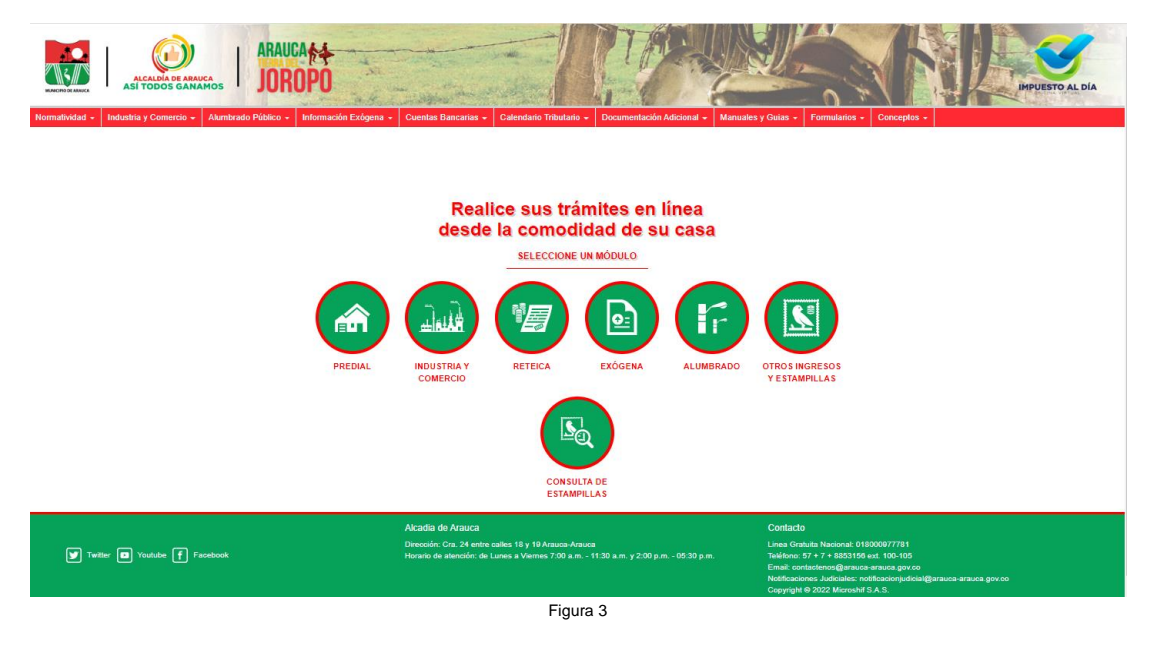

Calle 43 # 29 – 55 Edificio Palmas 42 Oficina. 201 Soto Mayor – Bucaramanga Teléfonos: (7) 6435628 - 320 391 9493 info@microshif.com.co

4. Seleccionar el botón Industria y Comercio. (Ver Figura 4)

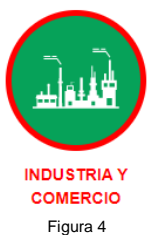

5. Página Principal de Inicio de sesión al Módulo Declaración Web Industria y Comercio. (Ver Figura 5)

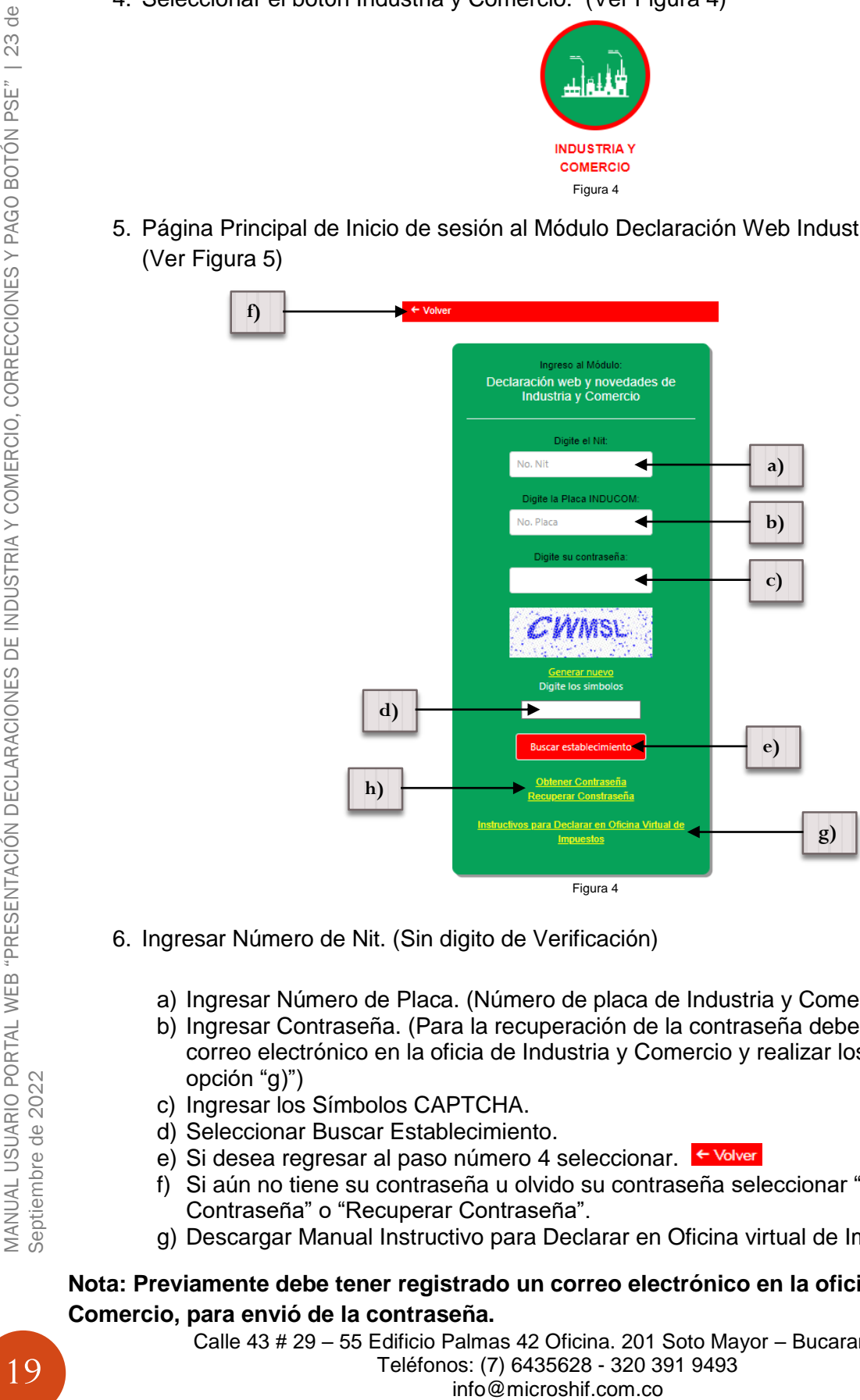

- 6. Ingresar Número de Nit. (Sin digito de Verificación)
	- a) Ingresar Número de Placa. (Número de placa de Industria y Comercio)
	- b) Ingresar Contraseña. (Para la recuperación de la contraseña debe actualizar el correo electrónico en la oficia de Industria y Comercio y realizar los pasos de la opción "g)")
	- c) Ingresar los Símbolos CAPTCHA.
	- d) Seleccionar Buscar Establecimiento.
	- e) Si desea regresar al paso número 4 seleccionar. Folver
	- f) Si aún no tiene su contraseña u olvido su contraseña seleccionar "Obtener Contraseña" o "Recuperar Contraseña".
	- g) Descargar Manual Instructivo para Declarar en Oficina virtual de Impuestos.

#### **Nota: Previamente debe tener registrado un correo electrónico en la oficina de Industria y Comercio, para envió de la contraseña.**

h) Una vez seleccionado "Obtener Contraseña" o "Recuperar Contraseña" se visualizara la siguiente imagen. (Ver Figura 5)

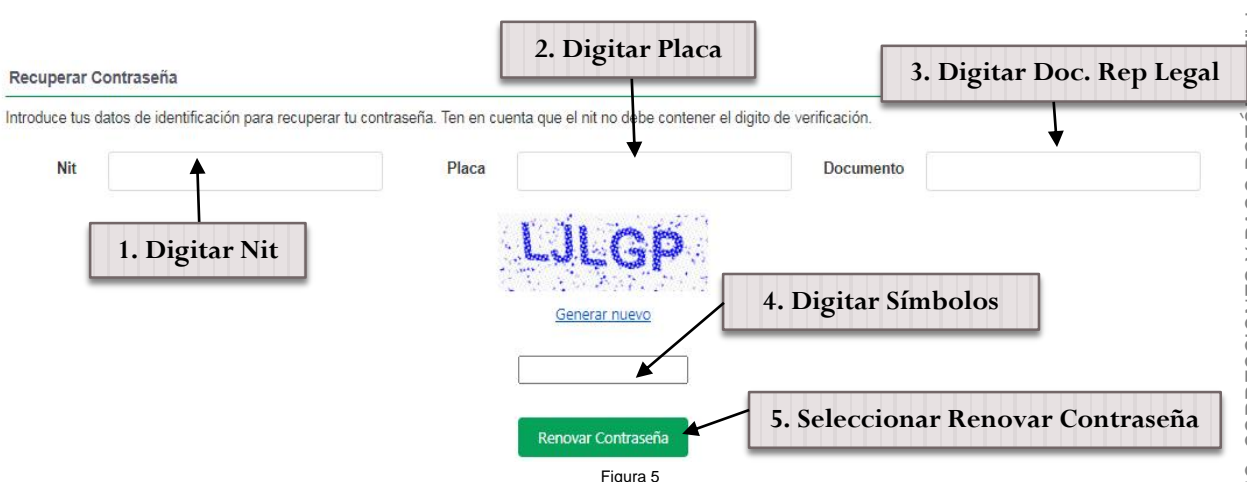

7. Ingresar los datos solicitados del Nit (Sin digito de presentación sin puntos y sin rayas), Número documento Representante Legal (Sin digito de presentación sin puntos y sin rayas), digitar Placa de Registro en Industria y Comercio y digitar símbolos CAPTCHA, por ultimo seleccionar renovar contraseña. (Se enviara automáticamente un correo electrónico con la clave de acceso)

En caso de no tener un correo registrado se arrojara un mensaje con la información correspondiente para realizar el proceso de actualización de correo electrónico. (Ver Figura 6)

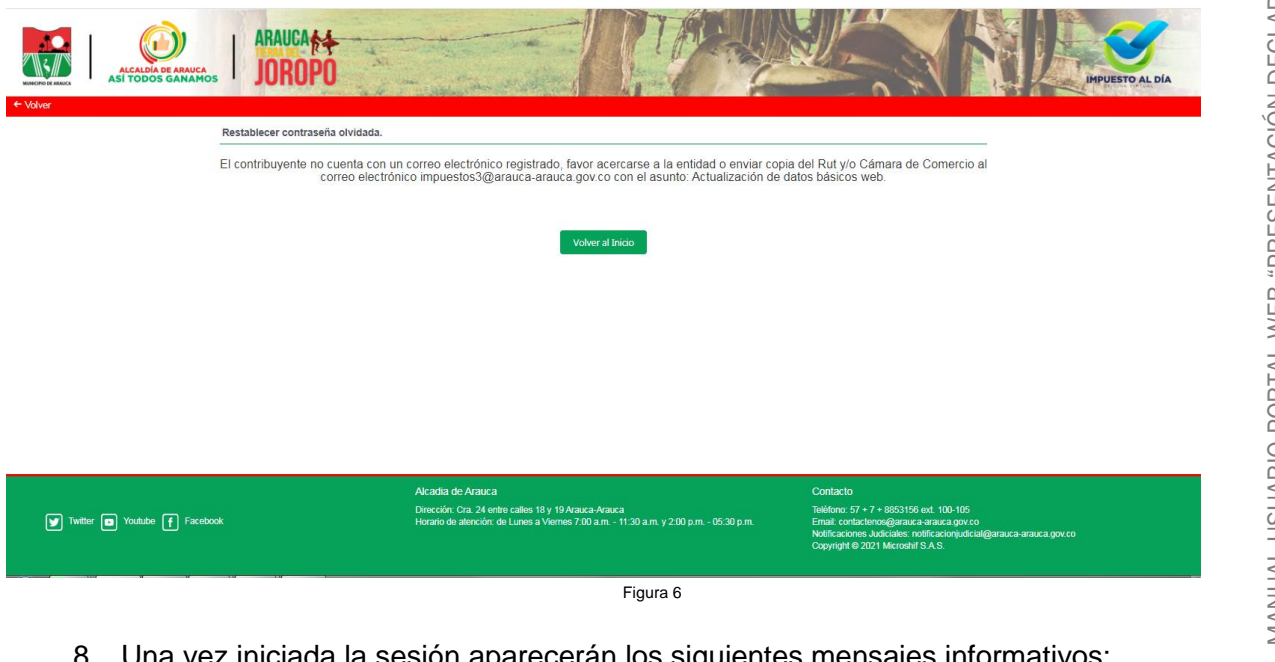

- 8. Una vez iniciada la sesión aparecerán los siguientes mensajes informativos:
	- Actualizar Información del RIT

Calle 43 # 29 – 55 Edificio Palmas 42 Oficina. 201 Soto Mayor – Bucaramanga Teléfonos: (7) 6435628 - 320 391 9493 info@microshif.com.co

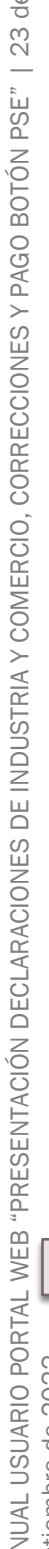

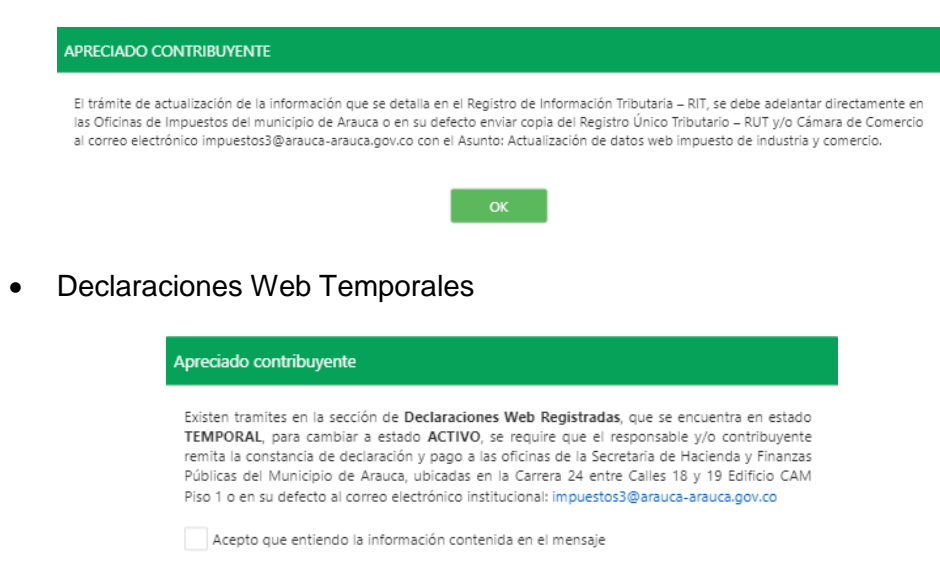

9. Una vez leída y aceptado los mensajes se visualizara la información básica del establecimiento, en el cual se puede visualizar en las ventanas de navegación como Liquidación (Estado de cuenta actual por vigencias), Deuda Detallada (Estado de cuenta actual detallada por conceptos), Declaraciones Presentadas, Declaraciones Web, Histórico de Pagos con Facturas realizados e Histórico de Abonos realizados. (Ver Figura 7)

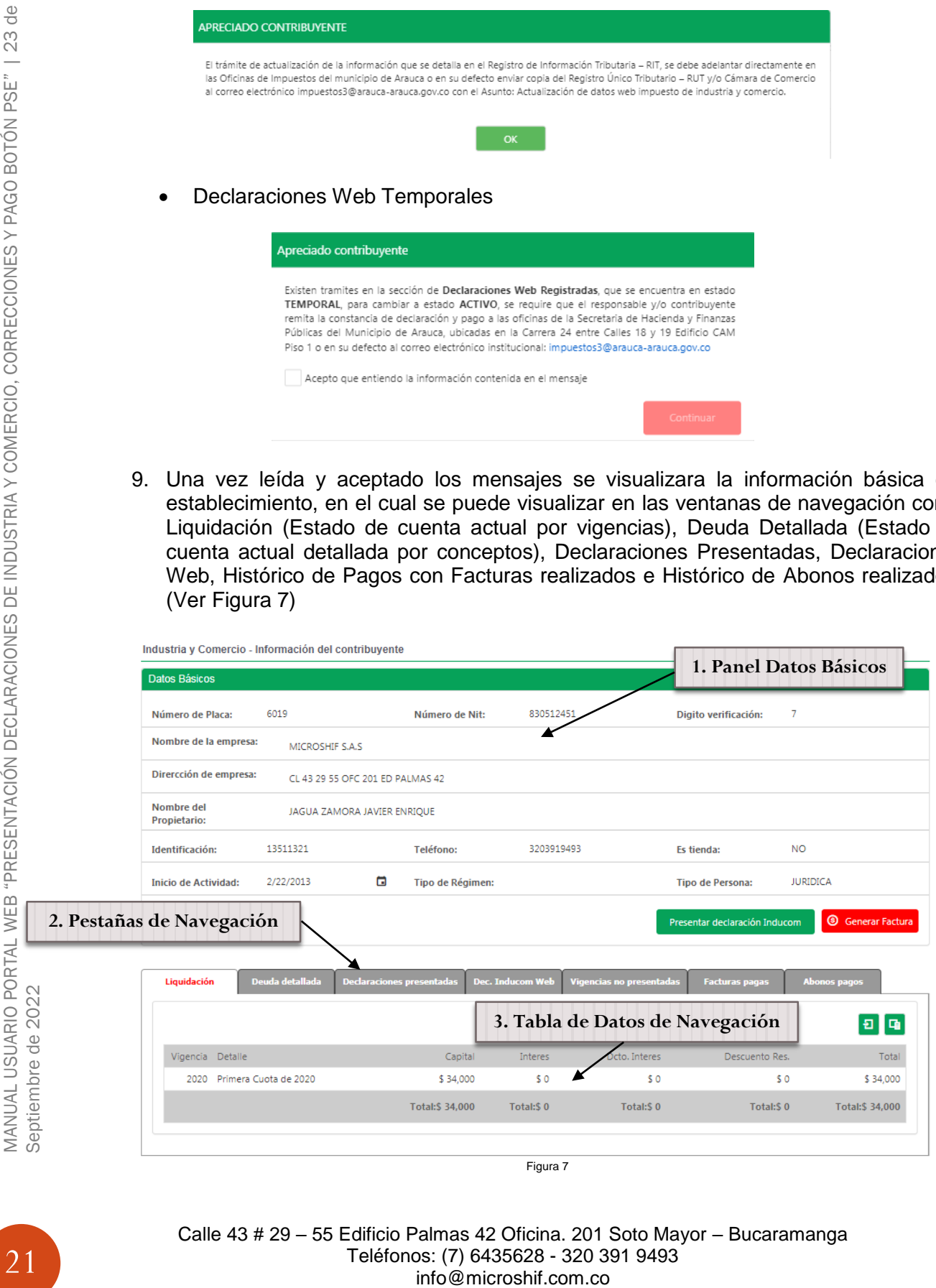

10. Para presentar la corrección de la declaración se debe tener en cuenta que la declaración no se encuentren en estado "TEMPORAL" (Si se encuentra en este estado no va permitir realizar la corrección, para activar la declaración debe realizar lo indicado en el mensaje de alerta "DECLARACIONES WEB TEMPORALES), una vez

se encuentre ACTIVA la declaración puede seleccionar la pestaña el cual lista las declaraciones realizada Activas (Ver Figura8), para realizar la corrección de una declaración se debe escoger el botón corregir (Ver Figura 8).

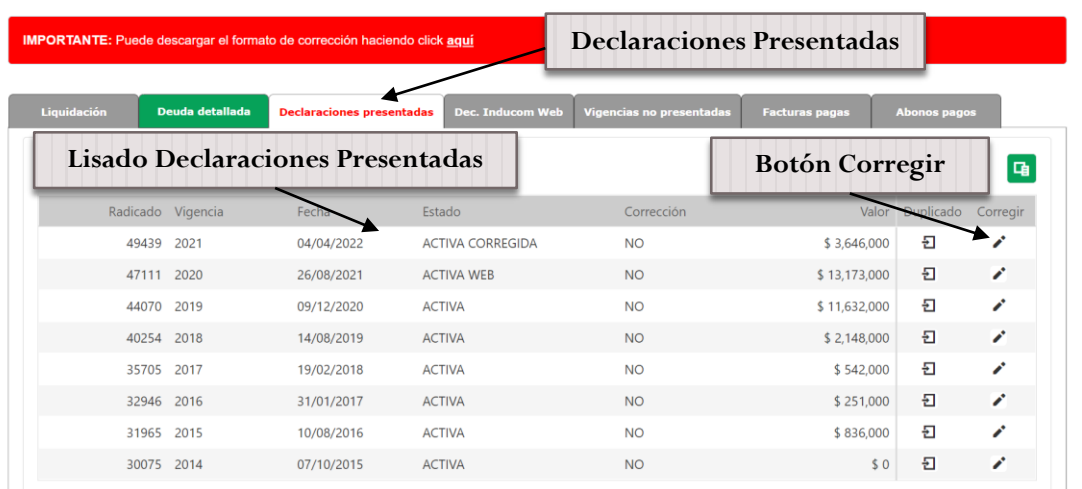

Figura 8

*Nota: Señor contribuyente solo se permite corregir las declaraciones de Industria y Comercio Web solo si no disminuye el valor a pagar o da el mismo valor a pagar de lo contrario se debe realizar de manera litográfica para descargar el formulario puede seleccionar "aquí" en el mensaje informativo.*

IMPORTANTE: Puede descargar el formato de corrección haciendo click aquí

Una vez seleccionado el botón de corregir  $\rightarrow$ , cargara la página principal del formulario de declaración Web Industria y Comercio.

11. Formulario de Declaración Web Industria y Comercio.

Datos de la Declaración. (Esta información es traída de los datos que se encuentren registrados en Industria y Comercio).

- I. Datos Declaración
- a) Periodo de declaración. (Ver Figura 9)
- b) Datos de Notificación. (Ver Figura 9)

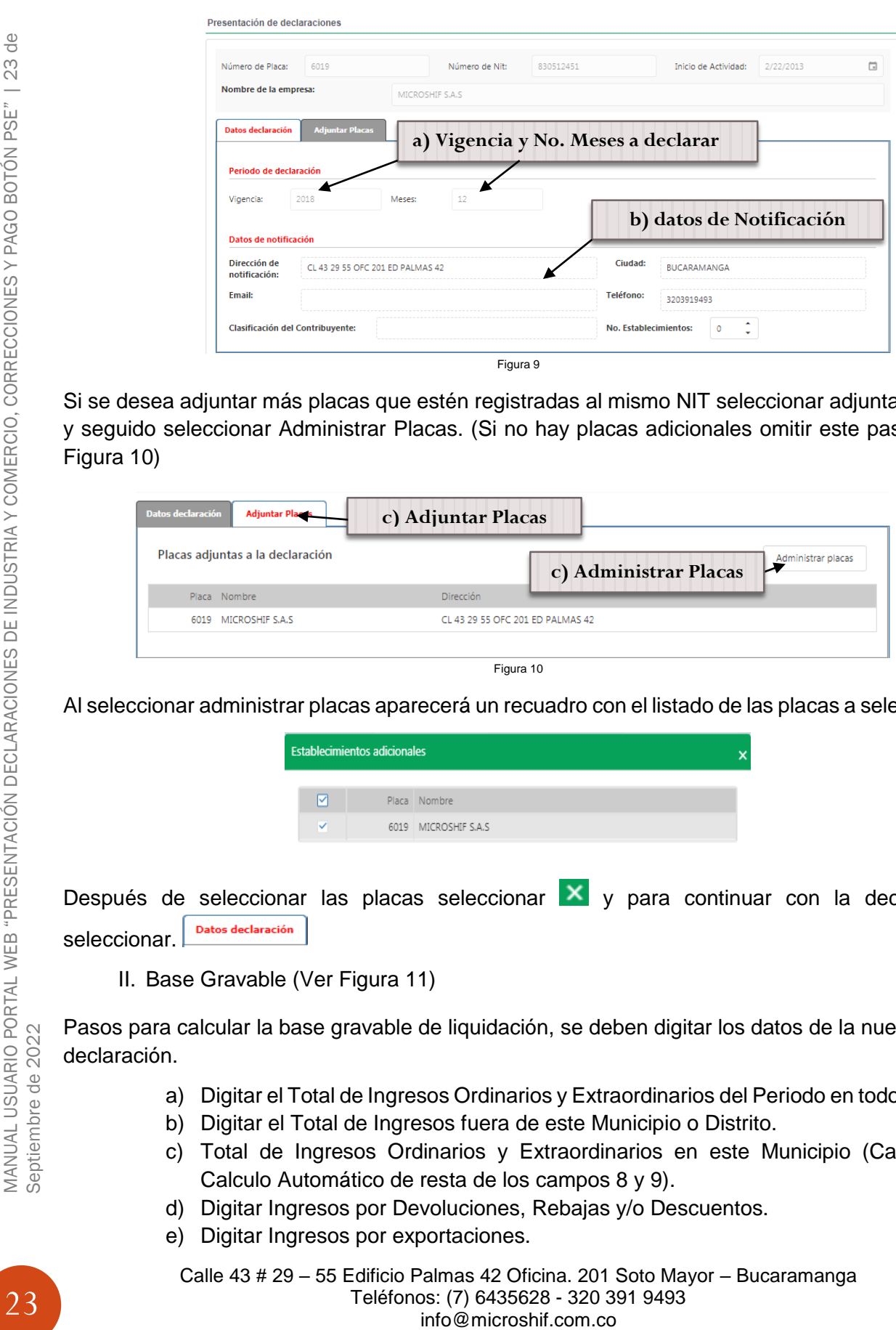

Si se desea adjuntar más placas que estén registradas al mismo NIT seleccionar adjuntar placas y seguido seleccionar Administrar Placas. (Si no hay placas adicionales omitir este paso). (Ver Figura 10)

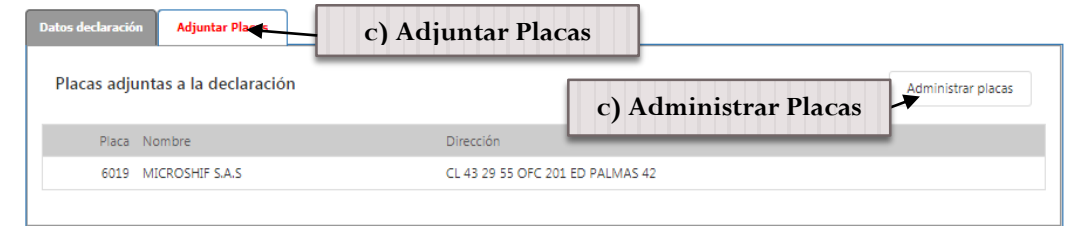

Figura 10

Al seleccionar administrar placas aparecerá un recuadro con el listado de las placas a seleccionar.

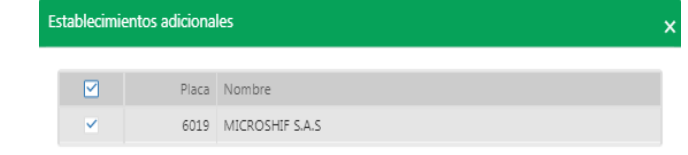

Después de seleccionar las placas seleccionar  $\mathbf{X}$  y para continuar con la declaración seleccionar.

II. Base Gravable (Ver Figura 11)

Pasos para calcular la base gravable de liquidación, se deben digitar los datos de la nueva declaración.

- a) Digitar el Total de Ingresos Ordinarios y Extraordinarios del Periodo en todo el País.
- b) Digitar el Total de Ingresos fuera de este Municipio o Distrito.
- c) Total de Ingresos Ordinarios y Extraordinarios en este Municipio (Campo de Calculo Automático de resta de los campos 8 y 9).
- d) Digitar Ingresos por Devoluciones, Rebajas y/o Descuentos.
- e) Digitar Ingresos por exportaciones.
	- Calle 43 # 29 55 Edificio Palmas 42 Oficina. 201 Soto Mayor Bucaramanga Teléfonos: (7) 6435628 - 320 391 9493

- f) Digitar Ingresos por Venta de Activos Fijos.
- g) Ingresos por Actividades Excluidas o no Sujetas y otros Ingresos no Grabados.
- h) Ingresos por otras Actividades Exentas en este Municipio o Distrito (Por Acuerdo).
- i) Total de Ingresos Gravables (Campo de Cálculo Automático Renglón 10 menos 11-12-13-14 y 15).

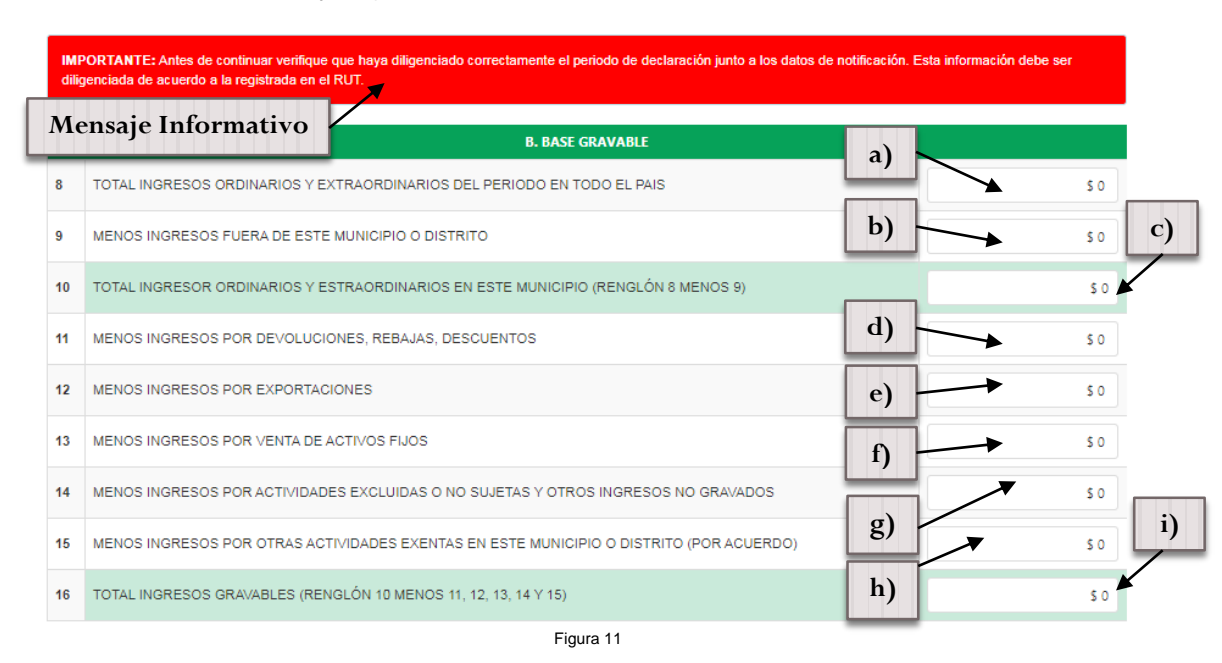

III. Discriminación de Actividades

Pasos para agregar las actividades realizadas por el establecimiento. (Ver Figura 12)

a) Seleccionar Adicionar Actividades

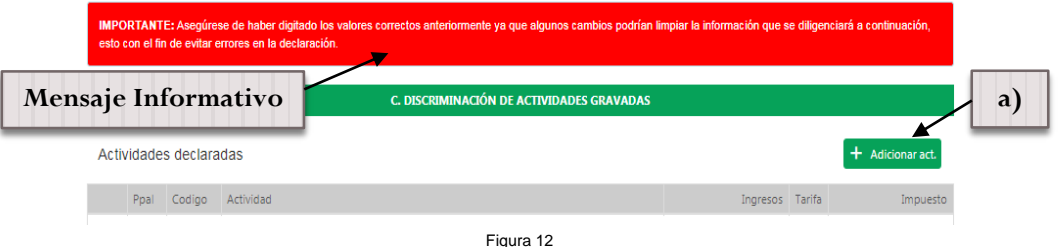

A continuación se despliega la siguiente ventana, (Ver figura 13) en la cual se puede realizar la

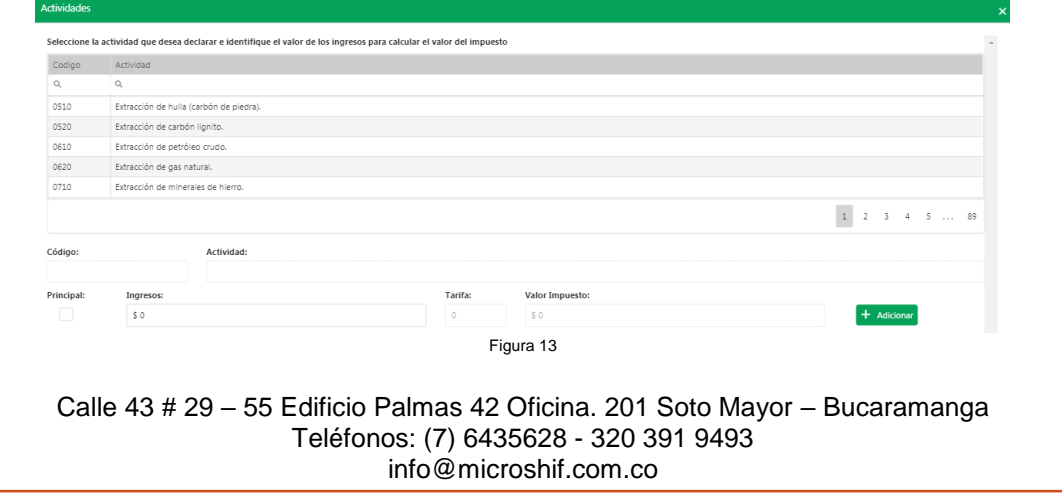

MANUAL USUARIO PORTAL WEB "PRESENTACIÓN DECLARACIONES DE INDUSTRIA Y COMERCIO, CORRECCIONES Y PAGO BOTÓN PSE" | 23 de<br>Septiembre de 2022 €  $23$ VIANUAL USUARIO PORTAL WEB "PRESENTACIÓN DECLARACIONES DE INDUSTRIA Y COMERCIO, CORRECCIONES Y PAGO BOTÓN PSE" Septiembre de 2022

 búsqueda por código de actividad o nombre que contenga la actividad, una vez encontrada la actividad se debe (2) seleccionar la actividad, (3) marcar si esta actividad principal o no (solo se puede agregar una sola actividad como principal) y (4) digitar el valor del ingreso por la actividad escogida, dar "Enter" o un "Click" en la ventana o un "Tab" con el teclado para que calcule el valor automáticamente y (5) seleccionar adicionar (esperar un momento mientras carga la actividad antes de cerrar), si se desea adicionar otra actividad una vez actualice se limpiara el grid y realizar el mismo proceso. (**Nota:** la suma de los ingresos de las actividades debe igual al total de ingresos grabables renglón 16 del formulario), el valor de la tarifa es automático de acuerdo a los ingresos obtenidos en el Municipio, para finalizar el proceso seleccionar **X** (Ver Figura 14)

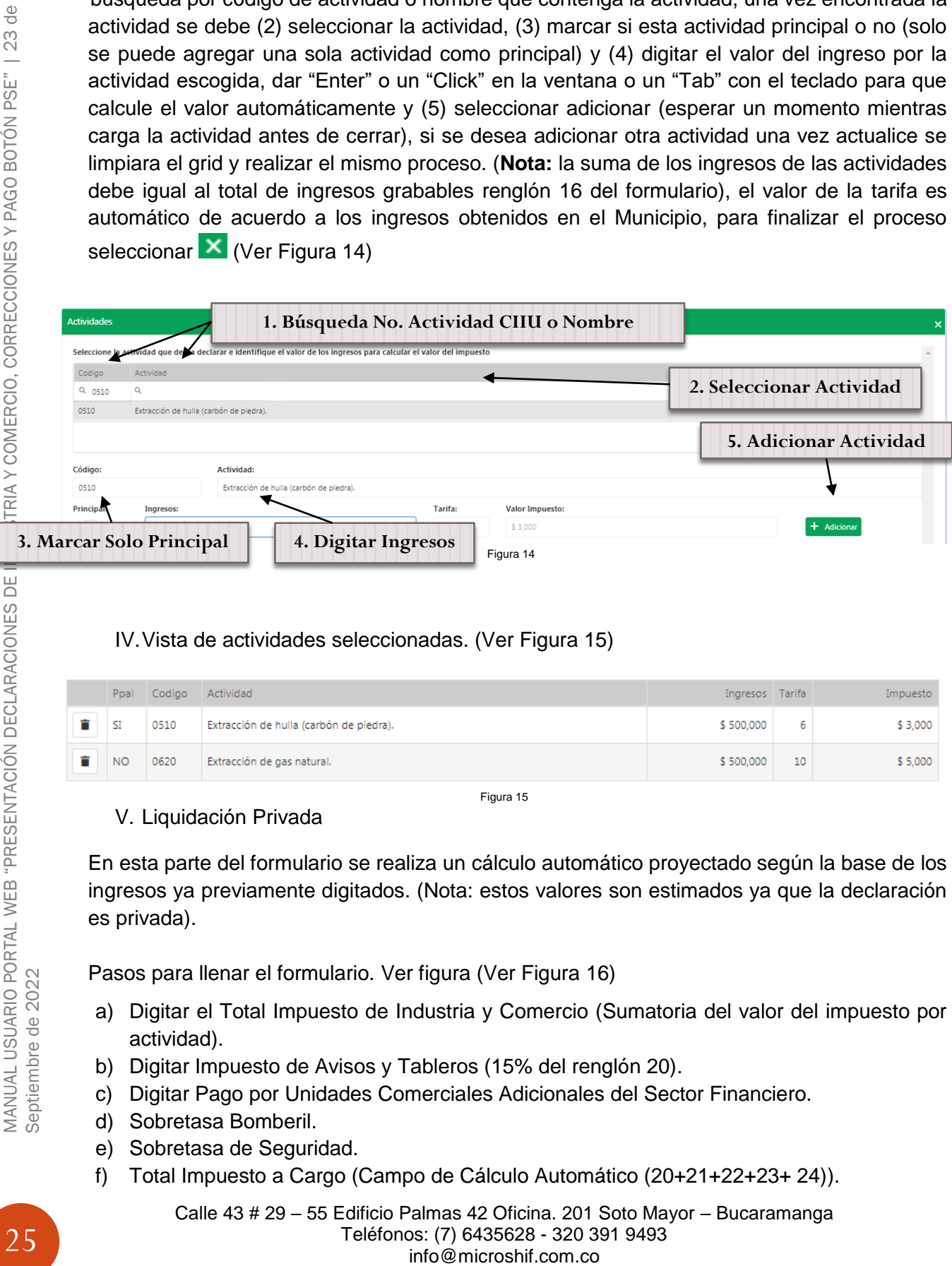

#### IV.Vista de actividades seleccionadas. (Ver Figura 15)

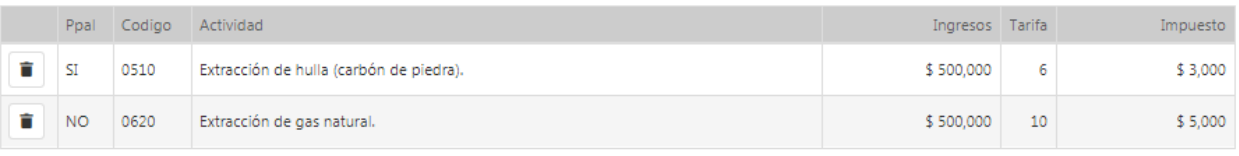

Figura 15

#### V. Liquidación Privada

En esta parte del formulario se realiza un cálculo automático proyectado según la base de los ingresos ya previamente digitados. (Nota: estos valores son estimados ya que la declaración es privada).

Pasos para llenar el formulario. Ver figura (Ver Figura 16)

- a) Digitar el Total Impuesto de Industria y Comercio (Sumatoria del valor del impuesto por actividad).
- b) Digitar Impuesto de Avisos y Tableros (15% del renglón 20).
- c) Digitar Pago por Unidades Comerciales Adicionales del Sector Financiero.
- d) Sobretasa Bomberil.
- e) Sobretasa de Seguridad.
- f) Total Impuesto a Cargo (Campo de Cálculo Automático (20+21+22+23+ 24)).

- g) Digitar Valor Exención o Exoneración Sobre el Impuesto.
- h) Digitar Retenciones que se le practicaron a favor de este municipio en el periodo.
- i) Digitar Autoretenciones practicadas a favor de este municipio en el periodo.
- j) Digitar Anticipo Liquidado Vigencia Anterior.
- k) Digitar Anticipo del Año Siguiente.
- l) Digitar Sanción por Corrección.
- m) Digitar Sanción por Extemporaneidad. (Campo Calculado editable).
- n) Digitar Saldo a Favor del Periodo Anterior sin Devolución.
- o) Total Saldo a Cargo (Campo Calculado Automático (25-26-27-28-29+30+31-32)).
- p) Total Saldo a Favor (Campo Calculado) Si el resultado es menor a 0.

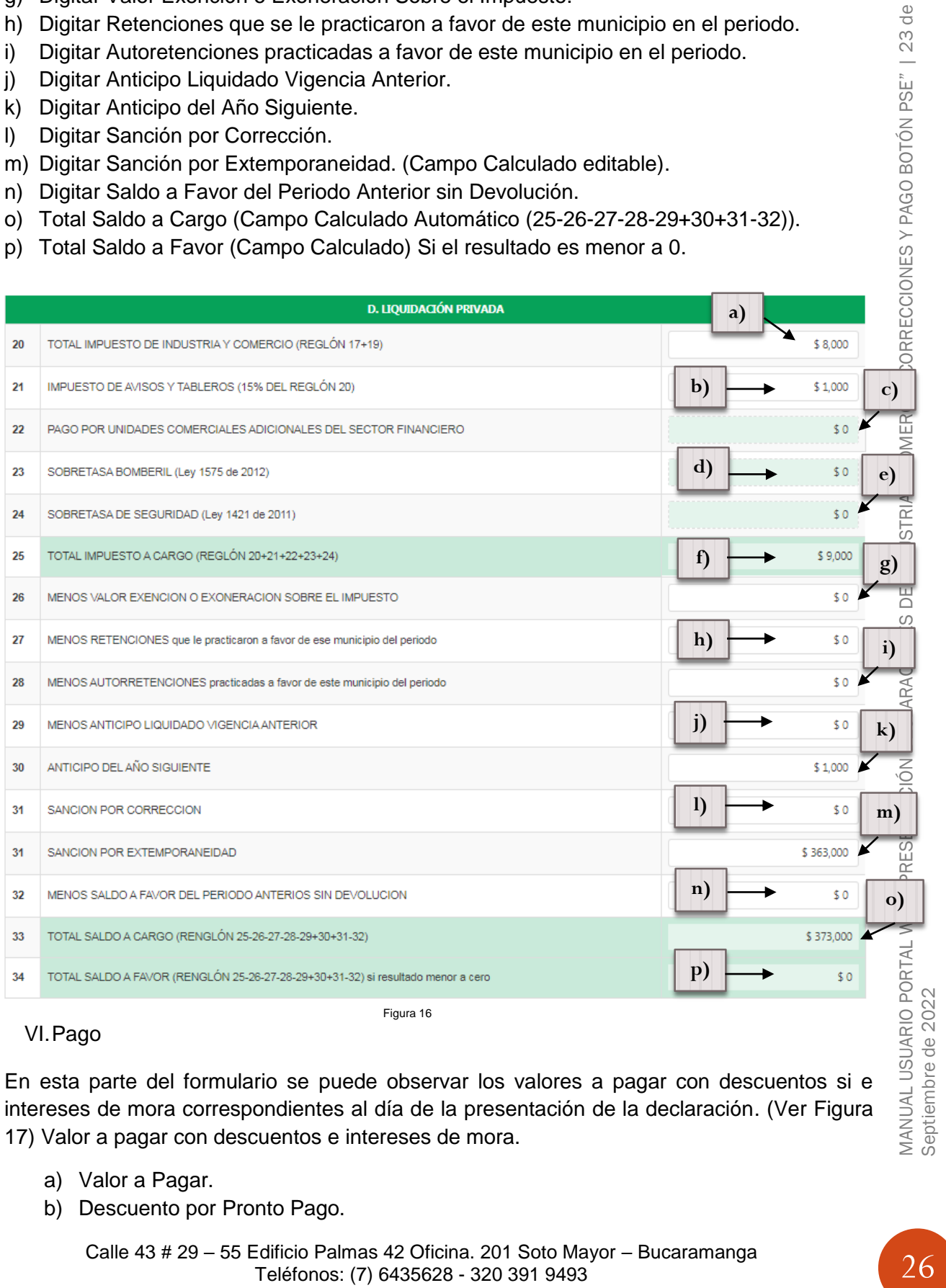

#### VI.Pago

En esta parte del formulario se puede observar los valores a pagar con descuentos si e intereses de mora correspondientes al día de la presentación de la declaración. (Ver Figura 17) Valor a pagar con descuentos e intereses de mora.

- a) Valor a Pagar.
- b) Descuento por Pronto Pago.

Calle 43 # 29 – 55 Edificio Palmas 42 Oficina. 201 Soto Mayor – Bucaramanga Teléfonos: (7) 6435628 - 320 391 9493 info@microshif.com.co

€ 23

ONES Y PAGO BOTÓN PSE" |

26

- c) Intereses de Mora.
- d) Total a Pagar de la declaración.
- e) Cancelar Declaración (Permite salir de la declaración).
- f) Guardar Declaración como un borrador (Opción que permite guardar como borrador y poder visualizar y editar la declaración antes de registrar).
- g) Registrar declaración (Permite confirmar el envío de la Declaración Privada de Industria y Comercio).

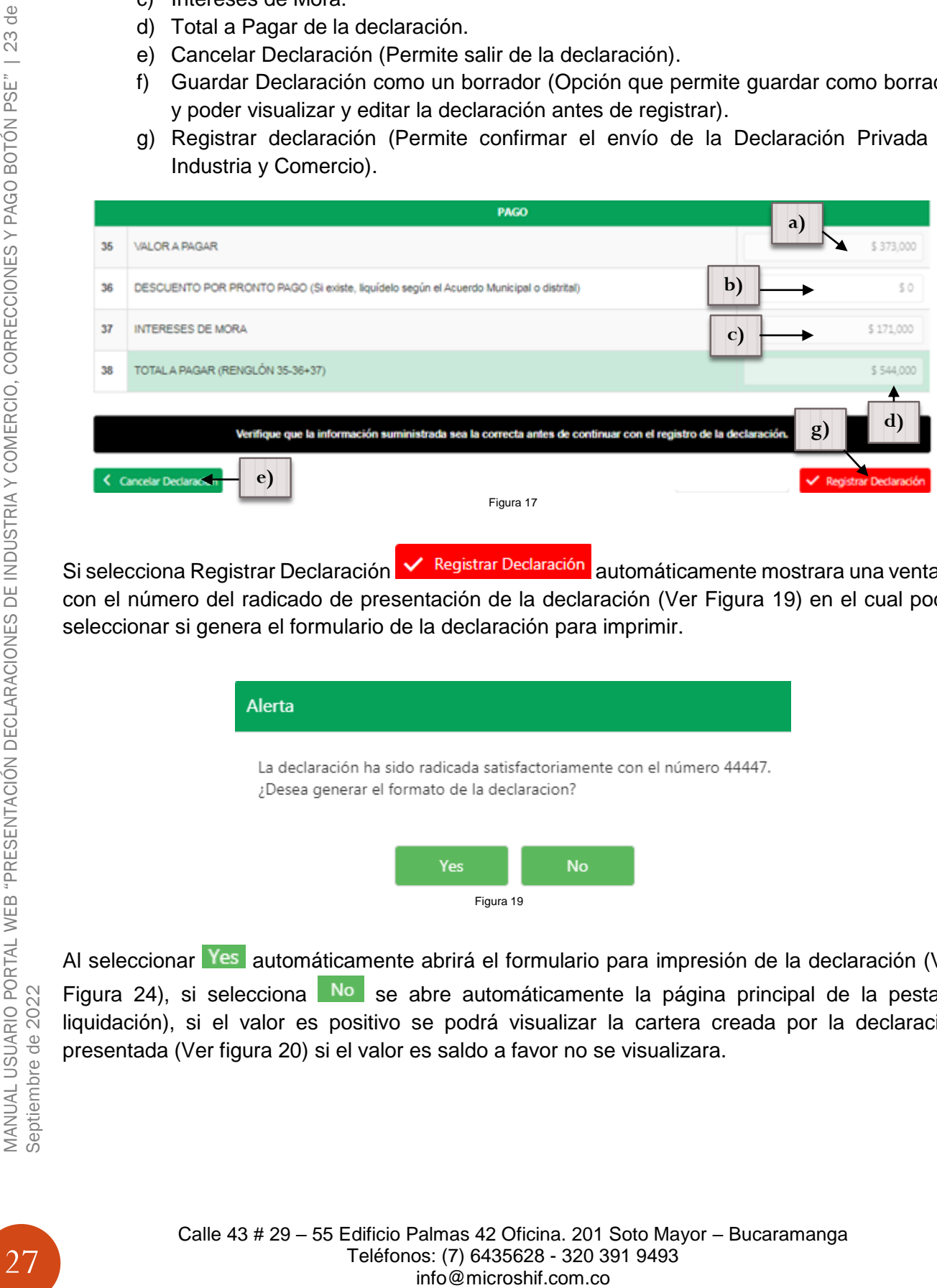

Si selecciona Registrar Declaración **X** Registrar Declaración automáticamente mostrara una ventana con el número del radicado de presentación de la declaración (Ver Figura 19) en el cual podrá seleccionar si genera el formulario de la declaración para imprimir.

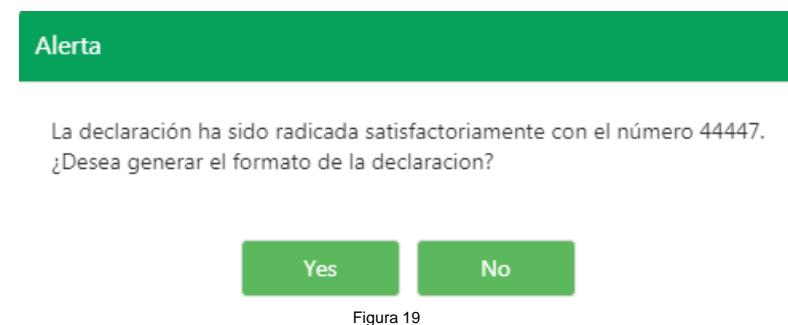

Al seleccionar Yes automáticamente abrirá el formulario para impresión de la declaración (Ver Figura 24), si selecciona Nº se abre automáticamente la página principal de la pestaña liquidación), si el valor es positivo se podrá visualizar la cartera creada por la declaración presentada (Ver figura 20) si el valor es saldo a favor no se visualizara.

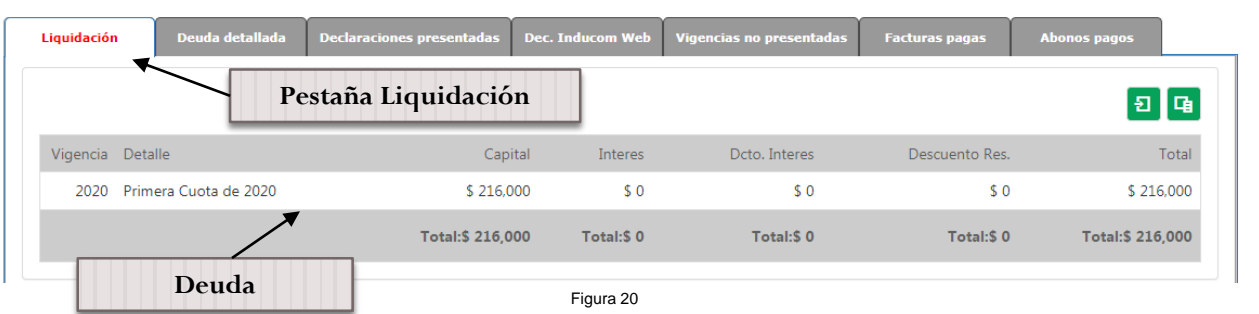

Para generar el impreso de la declaración y presentar el formulario en los bancos con pago o sin pago seleccionar la pestaña Declaraciones Web, seleccionar la de declaración (al seleccionar se sombreara la línea de la declaración) a la cual se va a generar y por ultimo escoger si desea presentar sin pago seleccionar botón  $\Xi$  "Presentar" (a) (Ver Figura 23), es decir se presentara el formulario de la declaración en los bancos con valor a pagar en 0 (Solo presentación y queda pendiente la deuda), y si desea presentar con pago seleccionar botón <sup>S</sup> "Facturar" (Ver Figura

24) (b) es decir se presentara el formulario de la declaración con valor a pagar en el Banco.

Si la declaración es con "saldo a favor" o en "0" para presentar en banco el formulario seleccionar botón  $\overline{\mathbf{L}}$  "Presentar" para imprimir.

Al momento de imprimir el formulario es necesario activar en su navegador de internet la opción de las ventanas emergentes para que se pueda visualizar el documento (Ver Figura 21).

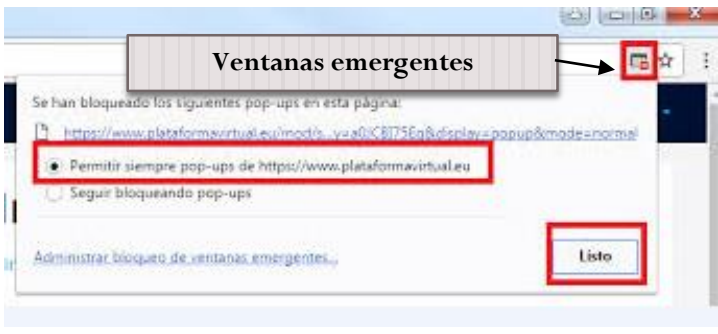

Figura 21

Los formularios con código de barras para presentación con pago o sin pago tiene fecha de vencimiento el mismo día en que se genere la impresión, se puede repetir el proceso de impresión para generar uno nuevo si ya caduco la fecha de vencimiento.

**Nota:** El formato único de Declaraciones de Industria y Comercio Nacional con pago o sin pago se debe imprimir en tamaño oficio y en impresora láser Firmado.

La declaración queda en estado "Temporal Web", se activara la declaración web a estado "Activa Web" una vez se envié una copia del formulario original firmado (Físico) puede ser enviado por mensajería de correo a la Alcaldía Municipal en la Oficina de Industria y Comercio.

 $\frac{1}{\sqrt{2}}$ 

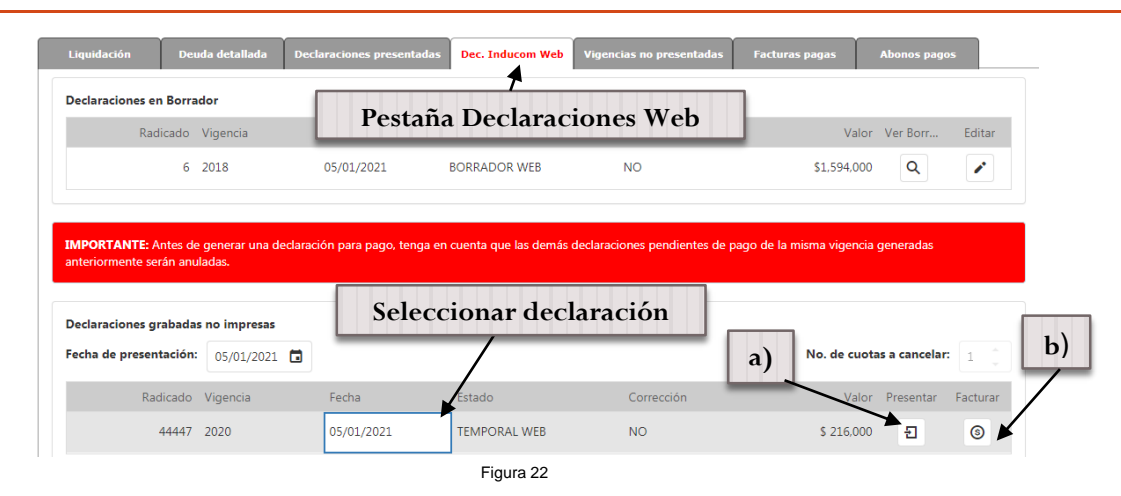

c) Formulario Impreso Declaración Industria y Comercio sin Pago.

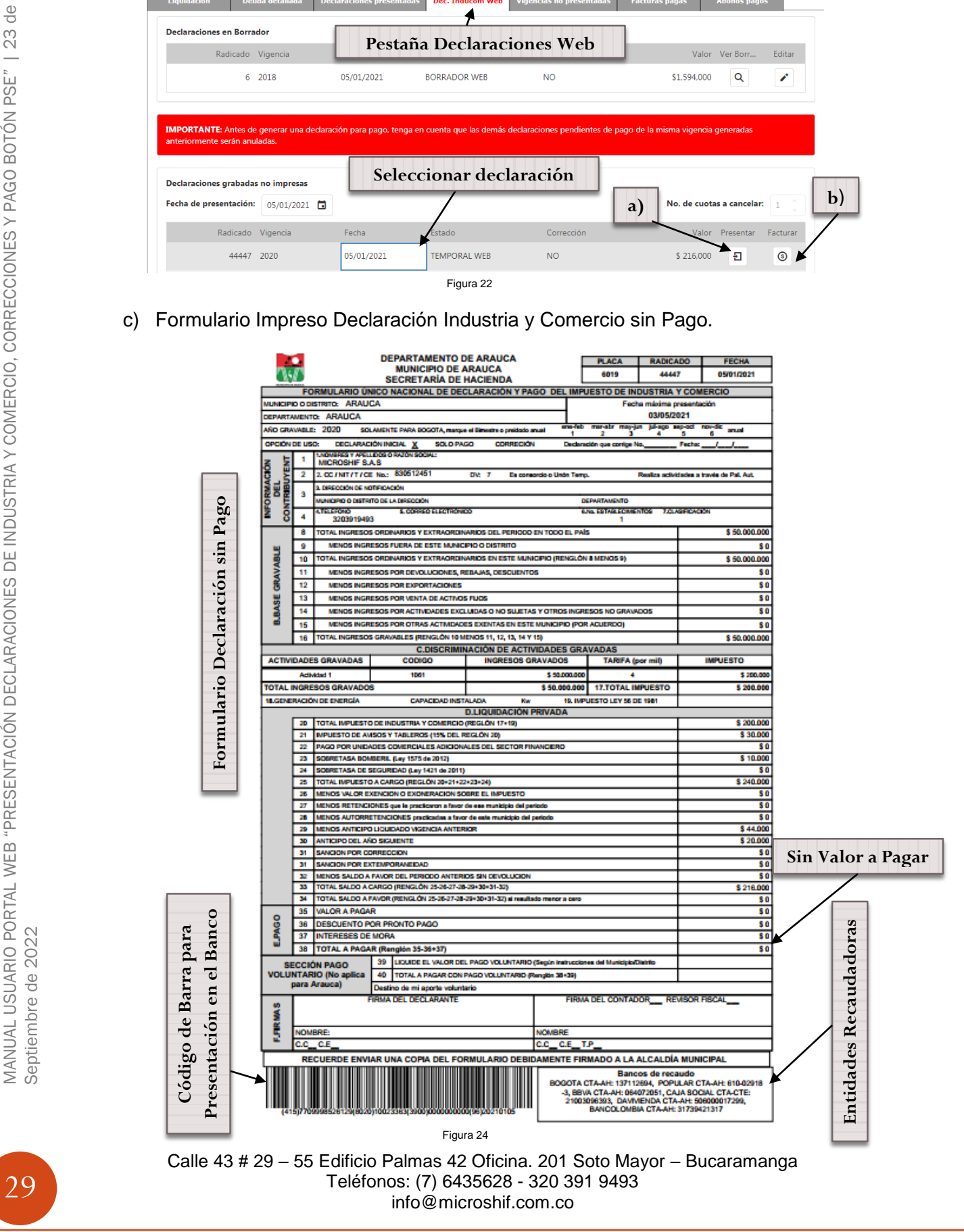

d) Formulario Impreso Declaración Industria y Comercio Con Pago

#### **Formulario Declaración con Pago**

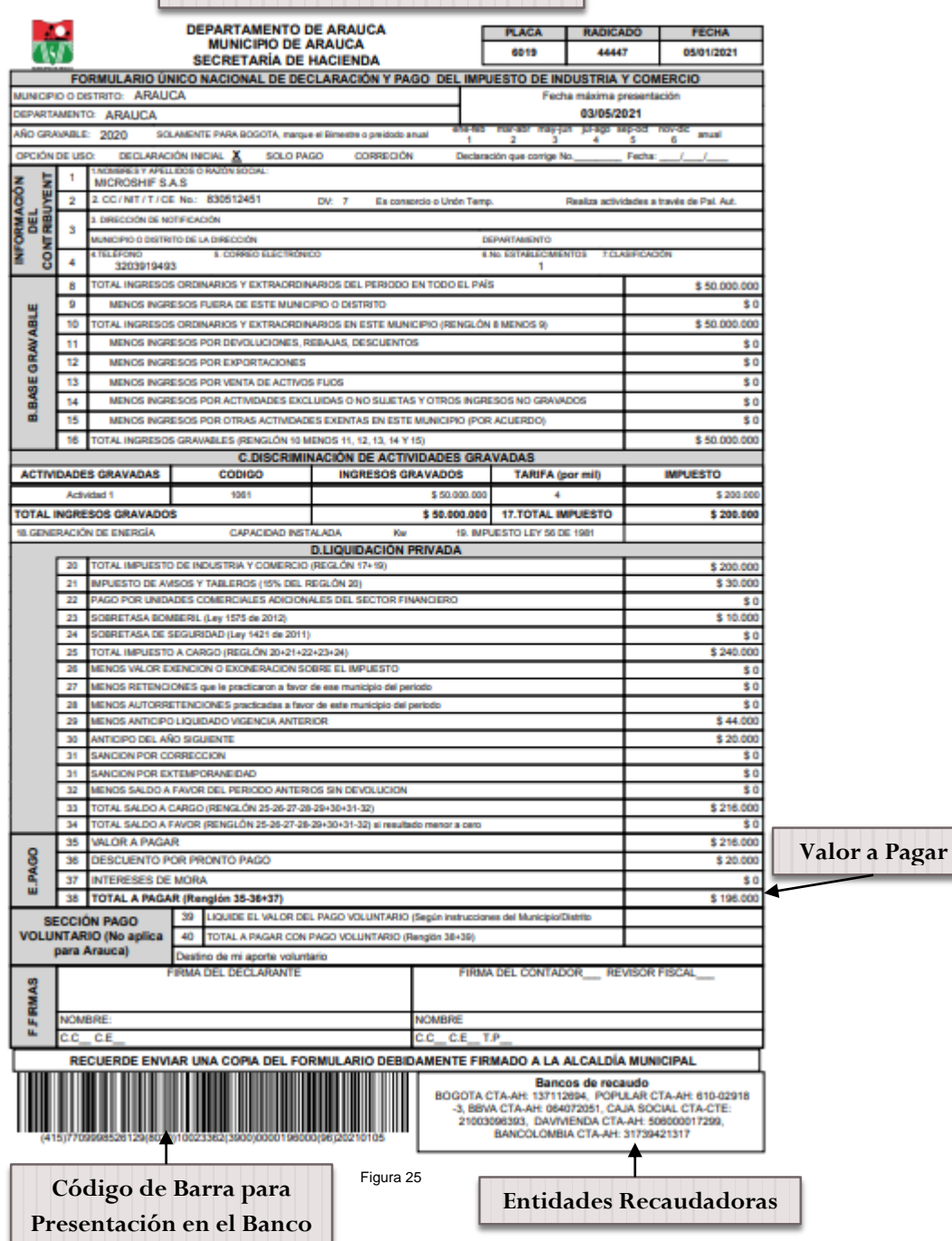

Calle 43 # 29 – 55 Edificio Palmas 42 Oficina. 201 Soto Mayor – Bucaramanga Teléfonos: (7) 6435628 - 320 391 9493 info@microshif.com.co

# <span id="page-31-0"></span>**Pago por Botón PSE**

1. Ingresar a la página http:/[/www.arauca-arauca.gov.co](http://www.arauca-arauca.gov.co/) (Ver Figura 1)

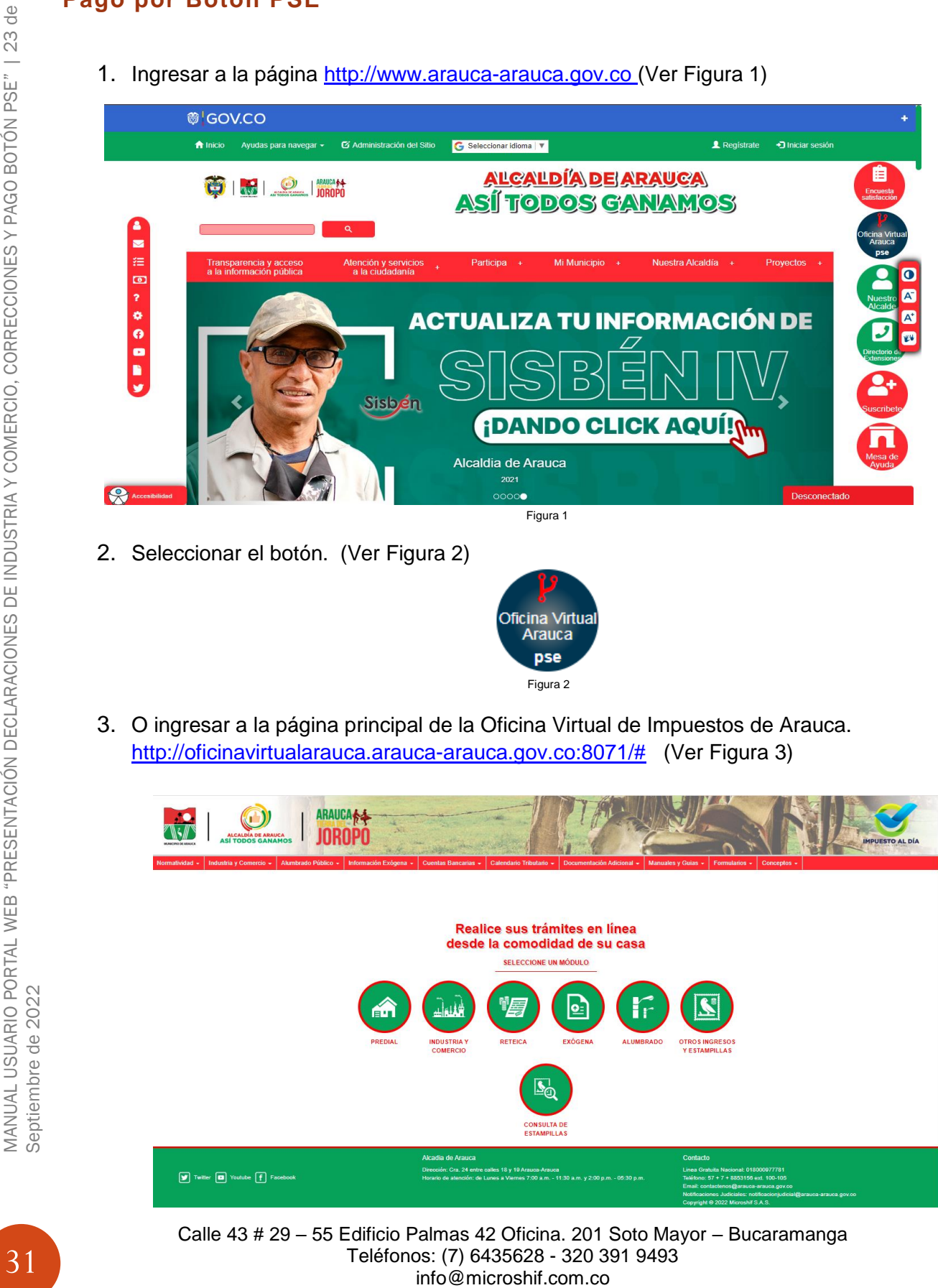

2. Seleccionar el botón. (Ver Figura 2)

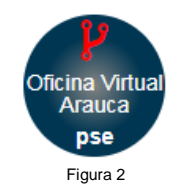

3. O ingresar a la página principal de la Oficina Virtual de Impuestos de Arauca. [http://oficinavirtualarauca.arauca-arauca.gov.co:8071/#](http://oficinavirtualarauca.arauca-arauca.gov.co:8071/) (Ver Figura 3)

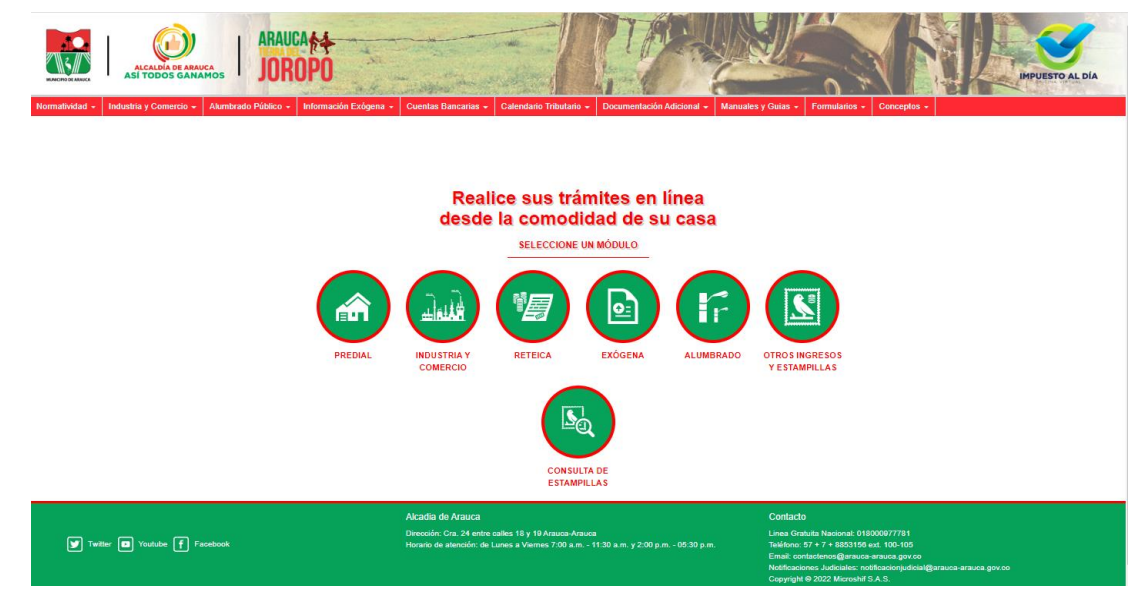

4. Seleccionar el botón Industria y Comercio. (Ver Figura 4)

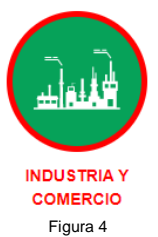

Figura 3

5. Página Principal de Inicio de sesión al Módulo Declaración Web Industria y Comercio. (Ver Figura 5)

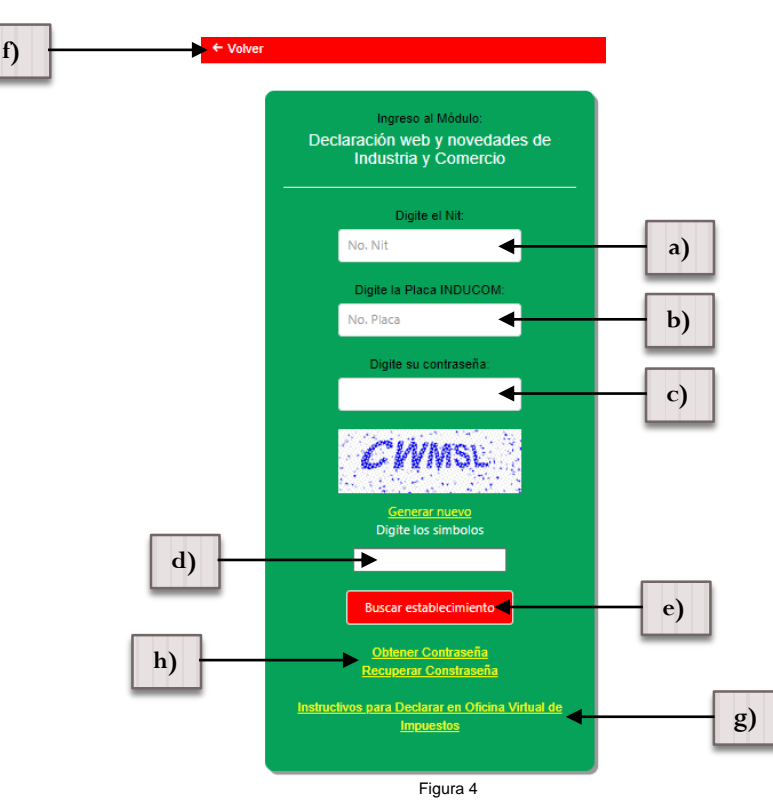

- 6. Ingresar Número de Nit. (Sin digito de Verificación)
	- a) Ingresar Número de Placa. (Número de placa de Industria y Comercio)
	- b) Ingresar Contraseña. (Para la recuperación de la contraseña debe actualizar el correo electrónico en la oficia de Industria y Comercio y realizar los pasos de la opción "g)")
	- c) Ingresar los Símbolos CAPTCHA.
	- d) Seleccionar Buscar Establecimiento.
	- e) Si desea regresar al paso número 4 seleccionar. ← Volver
	- f) Si aún no tiene su contraseña u olvido su contraseña seleccionar "Obtener Contraseña" o "Recuperar Contraseña".
	- g) Descargar Manual Instructivo para Declarar en Oficina virtual de Impuestos.

**Nota: Previamente debe tener registrado un correo electrónico en la oficina de Industria y Comercio, para envió de la contraseña.**

7. Una vez seleccionado "Obtener Contraseña" o "Recuperar Contraseña" se visualizara la siguiente imagen. (Ver Figura 5)

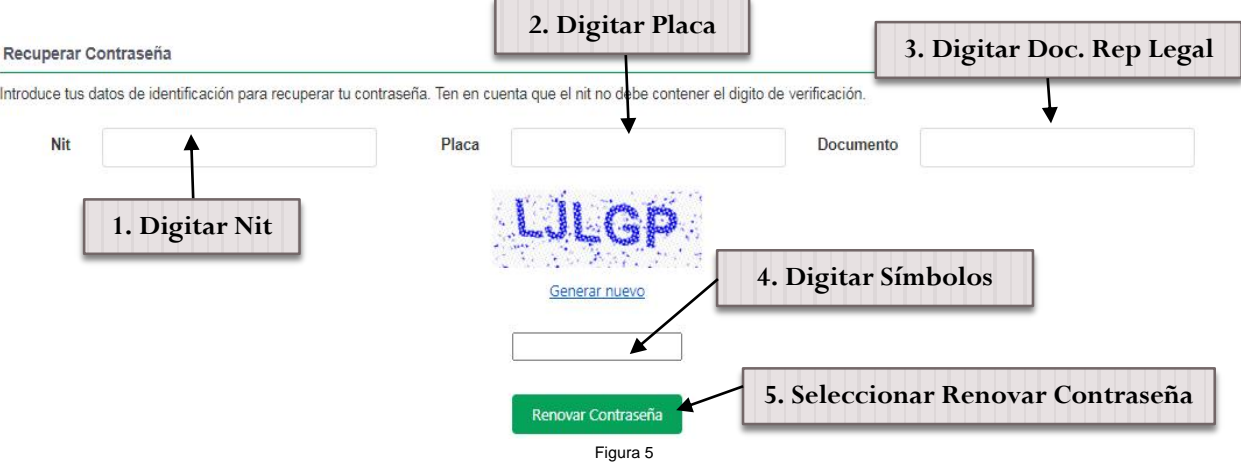

8. Ingresar los datos solicitados del Nit (Sin digito de presentación sin puntos y sin rayas), Número documento Representante Legal (Sin digito de presentación sin puntos y sin rayas), digitar Placa de Registro en Industria y Comercio y digitar símbolos CAPTCHA, por ultimo seleccionar renovar contraseña. (Se enviara automáticamente un correo electrónico con la clave de acceso)

En caso de no tener un correo registrado se arrojara un mensaje con la información correspondiente para realizar el proceso de actualización de correo electrónico. (Ver Figura 6)

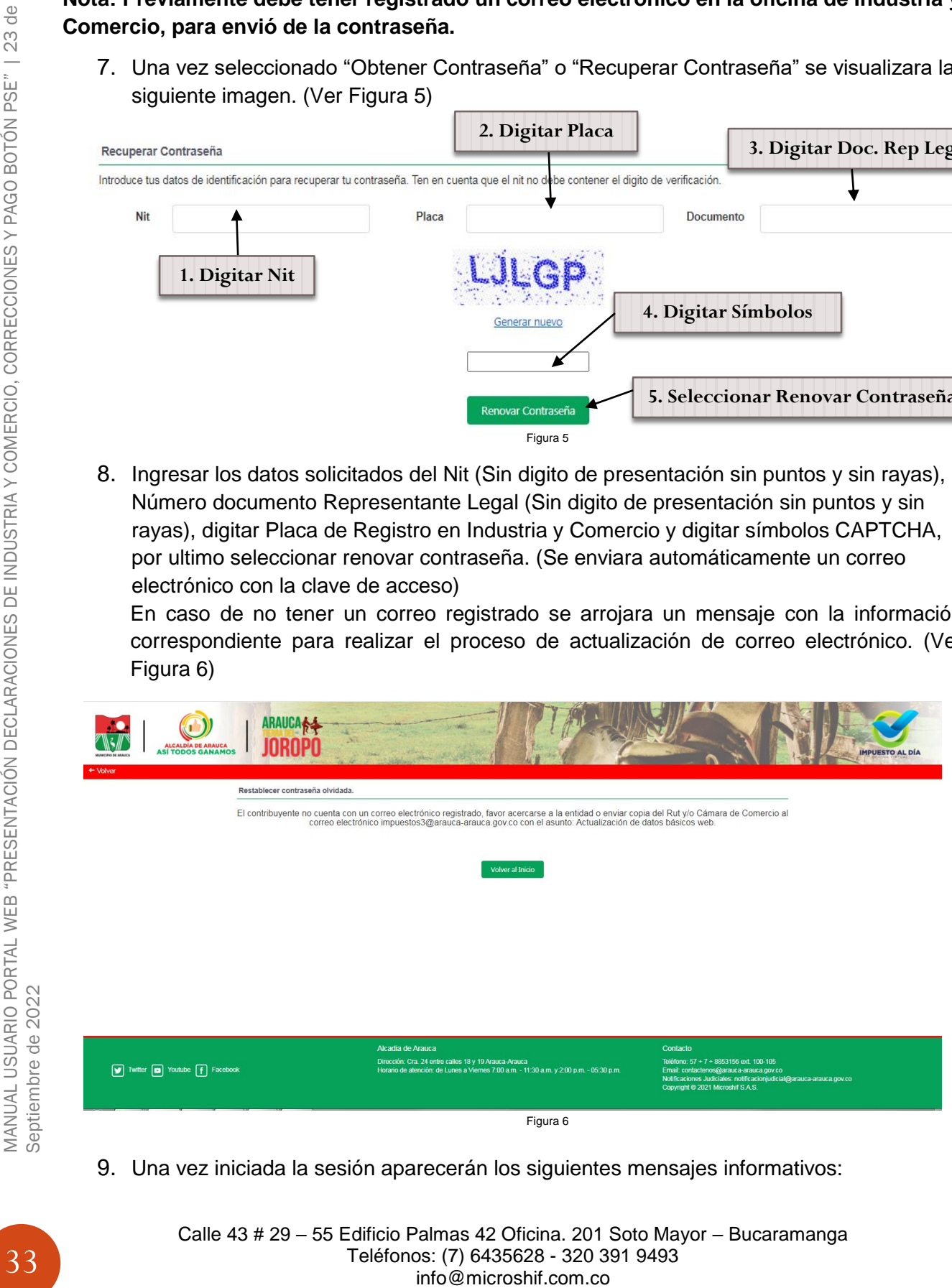

9. Una vez iniciada la sesión aparecerán los siguientes mensajes informativos:

Actualizar Información del RIT

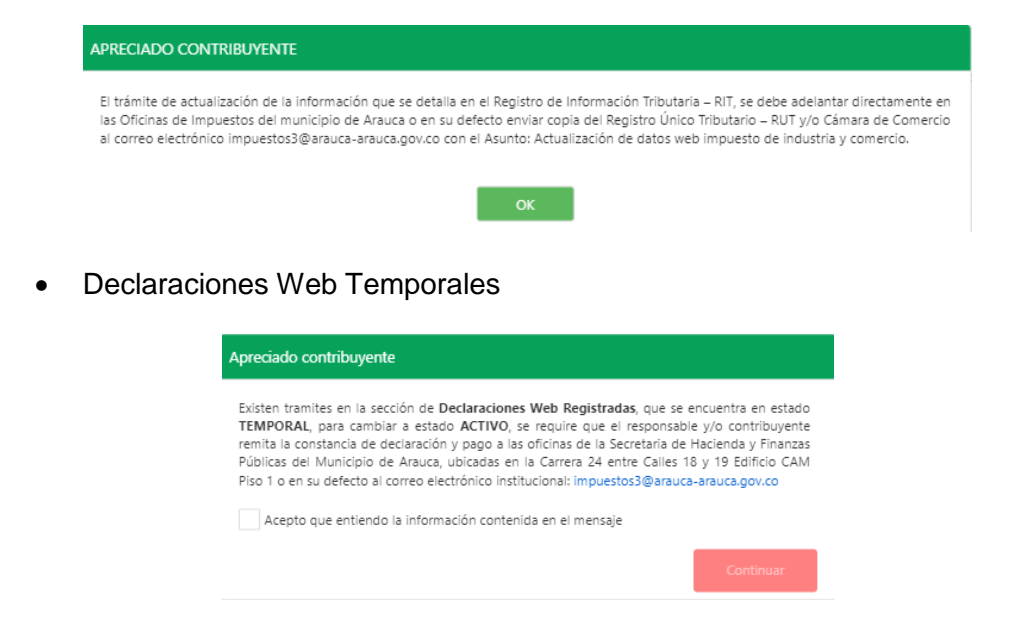

10.Una vez leída y aceptado los mensajes se visualizara la información básica del establecimiento, en el cual se puede visualizar en las ventanas de navegación como Liquidación (Estado de cuenta actual por vigencias), Deuda Detallada (Estado de cuenta actual detallada por conceptos), Declaraciones Presentadas, Declaraciones Web, Histórico de Pagos con Facturas realizados e Histórico de Abonos realizados y el botón de Generar Factura/PSE (Ver Figura 7)

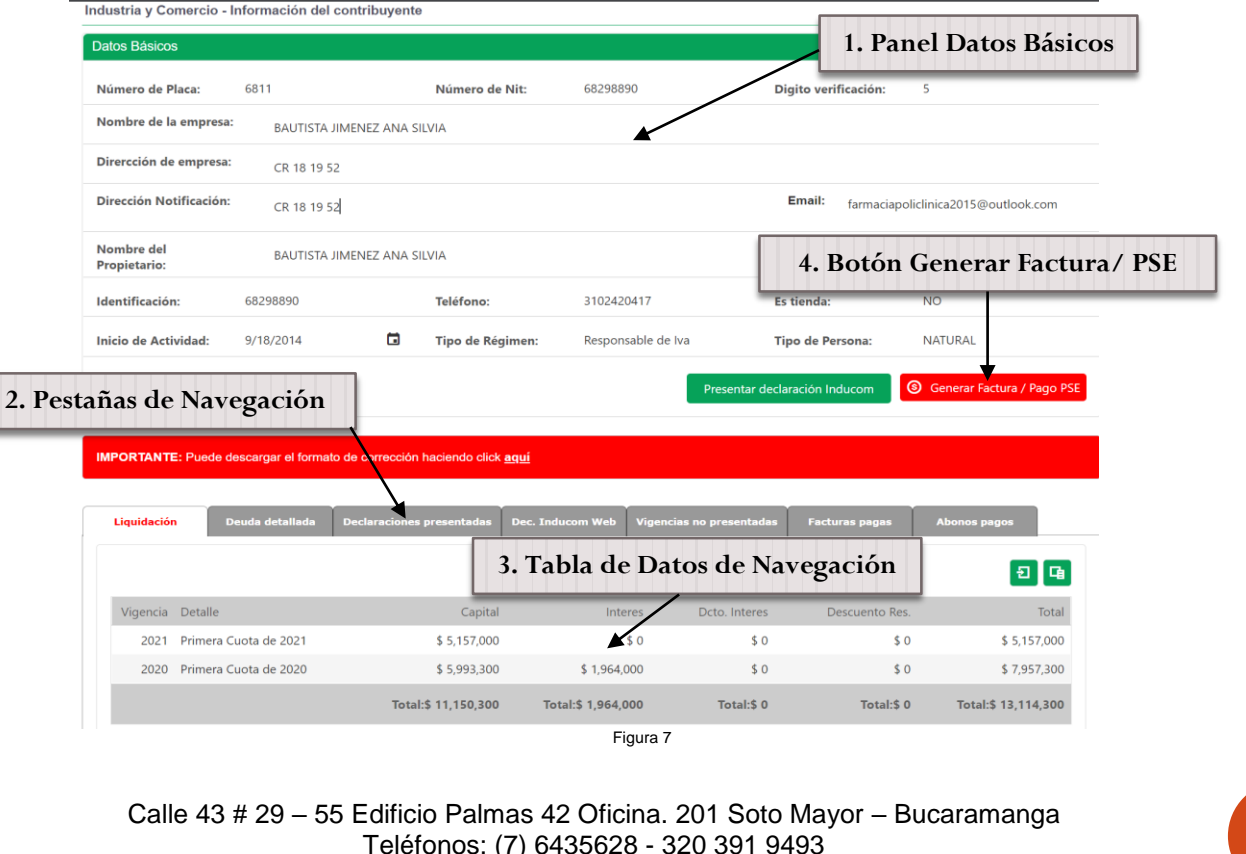

11. Una vez seleccionado el botón <sup>® Generar Factura / Pago PSE</sup>, nos llevara a la siguiente página (Ver Figura 8), allí se puede observar una información básica del establecimiento y una opción en la cual podemos escoger hasta que vigencia se desea generar la factura ya sea para pago por PSE o directamente en el banco por código de barras, también la opción de ingresar los "Números o Letras" CAPTCHA. Si se desea regresar a la página anterior seleccionar<sup> < Regresar</sup>.

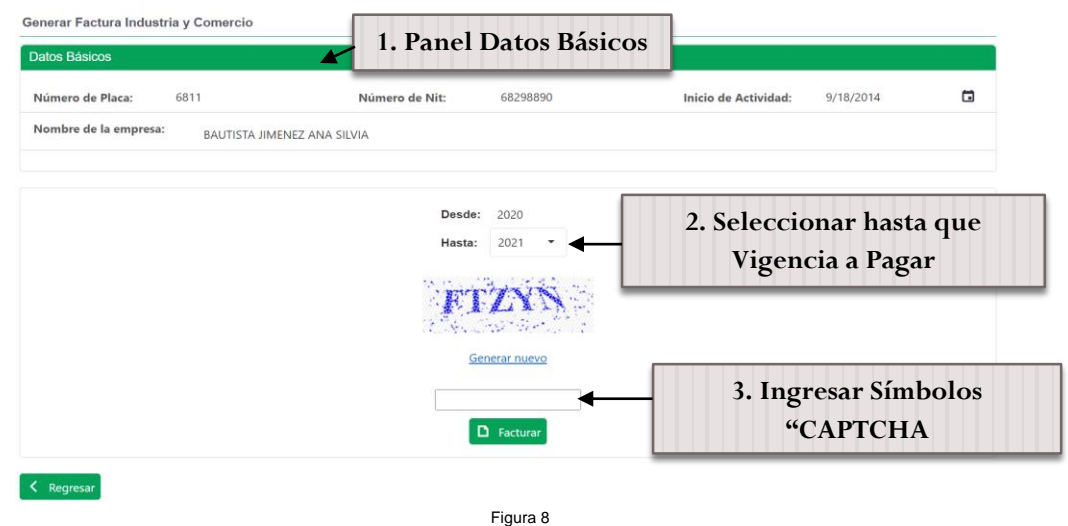

12.Una vez seleccionado la vigencia a pagar e ingresado los valores del "CAPTCHA", se debe seleccionar el botón **D** Facturar, se abrirá una nueva página en la cual aparece un panel de datos básicos, dos campos en los cuales se debe digitar un teléfono y un correo electrónico y dos botones para generar factura para pagar en Bancos por código de barras y la opción de pago por Botón PSE.

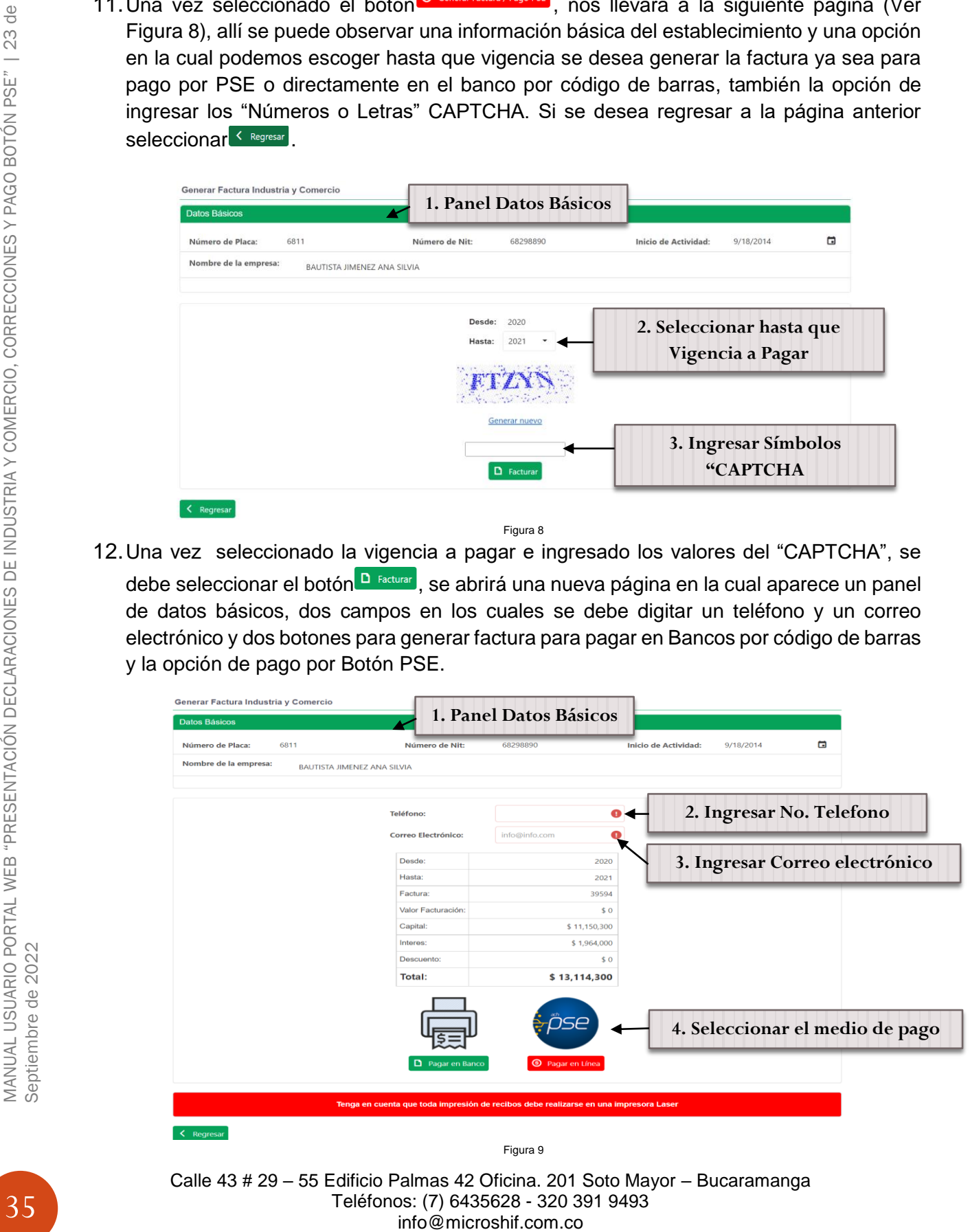

13.Si selecciono la opción de Pagar en Banco se generara la factura de pago (Ver Figura 11), tenga en cuenta que la impresión debe ser en impresora Lasser. Si selecciono la opción de Pagar en Línea (Botón PSE) se abrirá la pasarela de pago PSE, en la cual debe ingresar los datos Tipo Documento, Documento, Nombre Completo, Cedula y Correo Electrónico, Seleccionar Tipo de Persona y Entidad Bancaria. (Ver Figura 12).

Al momento de seleccionar una de las dos opciones es necesario activar en su navegador de internet la opción de las ventanas emergentes para que se pueda visualizar el documento (Ver Figura 10).

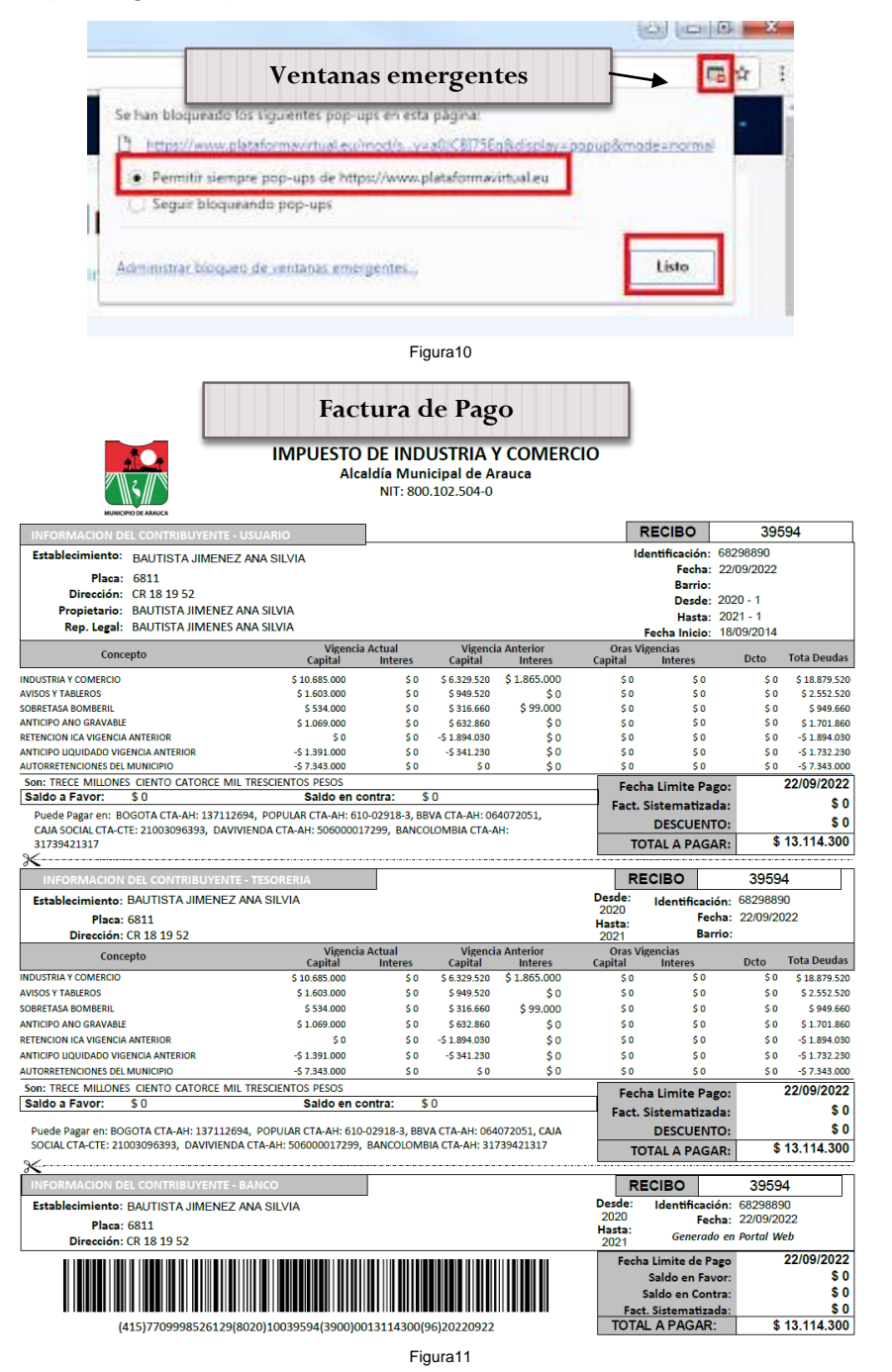

Calle 43 # 29 – 55 Edificio Palmas 42 Oficina. 201 Soto Mayor – Bucaramanga Teléfonos: (7) 6435628 - 320 391 9493 info@microshif.com.co

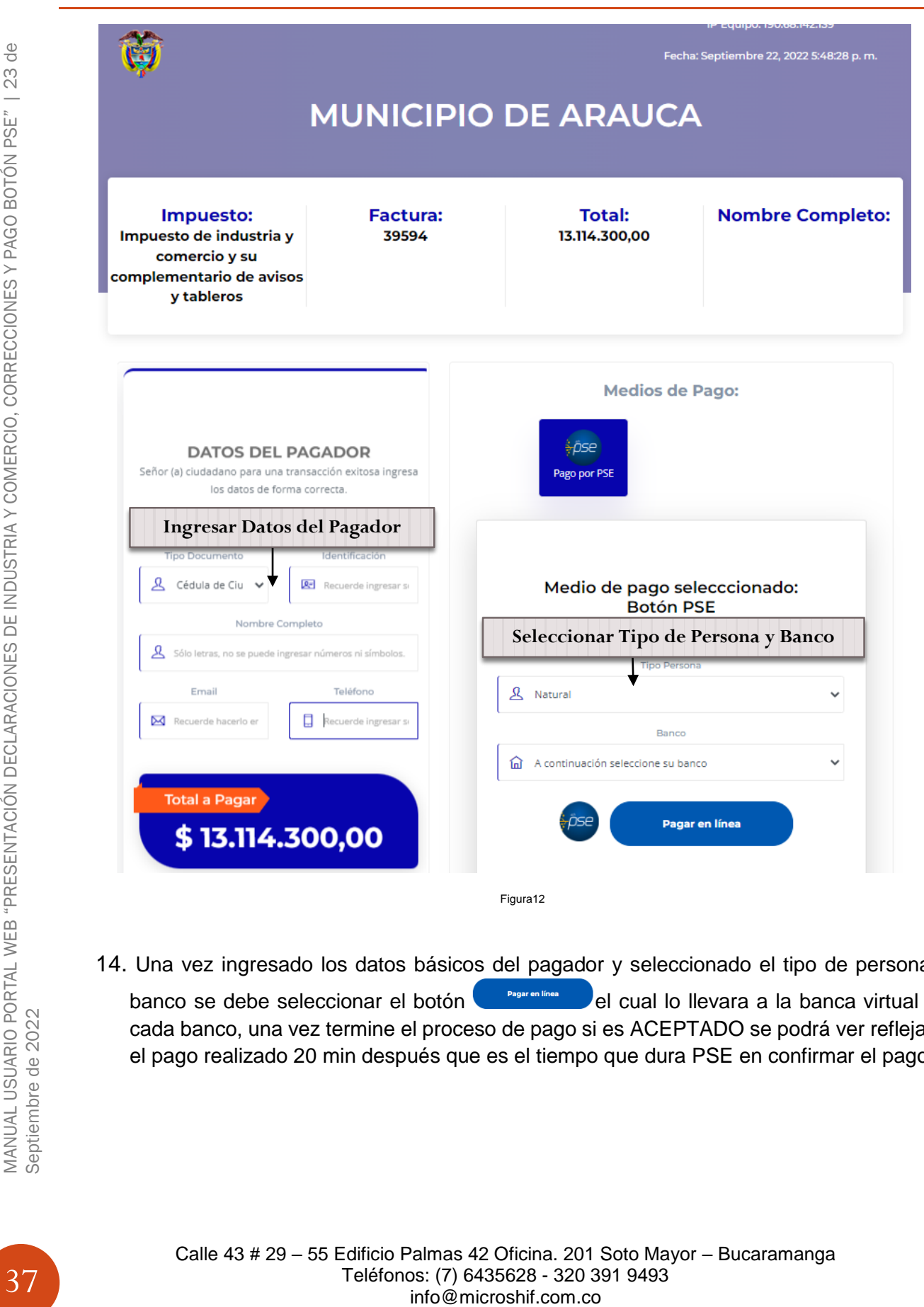

14. Una vez ingresado los datos básicos del pagador y seleccionado el tipo de persona y banco se debe seleccionar el botón **el pregnatives** del cual lo llevara a la banca virtual de cada banco, una vez termine el proceso de pago si es ACEPTADO se podrá ver reflejado el pago realizado 20 min después que es el tiempo que dura PSE en confirmar el pago.